# **Manuel de l'utilisateur RT-N16**

#### **Routeur Gigabit sans fil multifonctionnel**

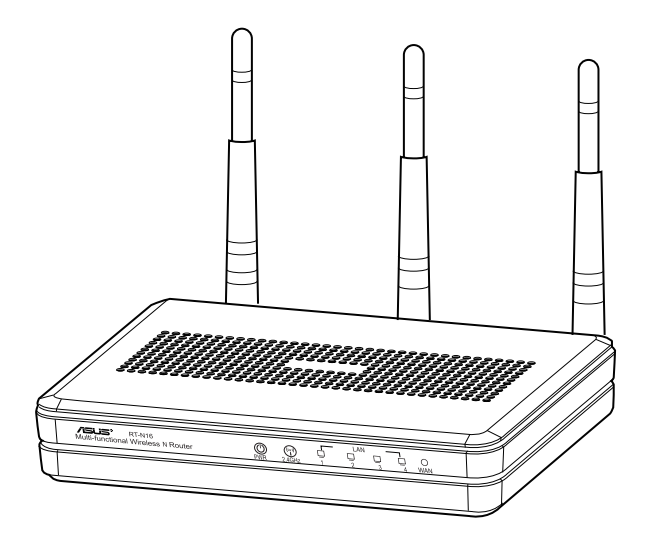

Le routeur élégant RT-N16 intégre un processeur puissant, supportant un débit hautement performant, la capacité de prendre en charge 300,000 sessions, idéale pour les applications P2P, un port USB 2.0, un serveur d'impression tout-en-un, le partage de fichiers via serveur FTP ainsi que l'application de téléchargement ultra-rapide Download Master.

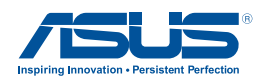

F7709 Troisème édition V3 Septembre 2012

#### **Copyright © 2012 ASUSTeK COMPUTER INC. Tous droits réservés.**

Aucun extrait de ce manuel, incluant les produits et logiciels qui y sont décrits, ne peut être reproduit, transmis, transcrit, stocké dans un système de restitution, ou traduit dans quelque langue que ce soit sous quelque forme ou quelque moyen que ce soit, à l'exception de la documentation conservée par l'acheteur dans un but de sauvegarde, sans la permission écrite expresse de ASUSTeK COMPUTER INC. ("ASUS").

La garantie sur le produit ou le service ne sera pas prolongée si (1) le produit est réparé, modifié ou altéré, à moins que cette réparation, modification ou altération ne soit autorisée par écrit par ASUS; ou (2) si le numéro de série du produit est dégradé ou manquant.

ASUS FOURNIT CE MANUEL "TEL QUE" SANS GARANTIE D'AUCUNE SORTE, QU'ELLE SOIT EXPRESSE OU IMPLICITE, COMPRENANT MAIS SANS Y ETRE LIMITE LES GARANTIES OU CONDITIONS DE COMMERCIALISATION OU D'APTITUDE POUR UN USAGE PARTICULIER. EN AUCUN CAS ASUS, SES DIRECTEURS, CADRES, EMPLOYES OU AGENTS NE POURRONT ÊTRE TENUS POUR RESPONSABLES POUR TOUT DOMMAGE INDIRECT, SPECIAL, SECONDAIRE OU CONSECUTIF (INCLUANT LES DOMMAGES POUR PERTE DE PROFIT, PERTE DE COMMERCE, PERTE D'UTILISATION DE DONNEES, INTERRUPTION DE COMMERCE ET EVENEMENTS SEMBLABLES), MEME SI ASUS A ETE INFORME DE LA POSSIBILITE DE TELS DOMMAGES PROVENANT DE TOUT DEFAUT OU ERREUR DANS CE MANUEL OU DU PRODUIT. LES SPECIFICATIONS ET INFORMATIONS CONTENUES DANS CE MANUEL SONT FOURNIES A TITRE INFORMATIF SEULEMENT, ET SONT SUJETTES A CHANGEMENT A TOUT MOMENT SANS AVERTISSEMENT ET NE DOIVENT PAS ETRE INTERPRETEES COMME UN ENGAGEMENT DE LA PART D'ASUS. ASUS N'ASSUME AUCUNE RESPONSABILITE POUR TOUTE ERREUR OU INEXACTITUDE QUI POURRAIT APPARAITRE DANS CE MANUEL, INCLUANT LES PRODUITS ET LOGICIELS QUI Y SONT DECRITS.

Les produits et noms de sociétés qui apparaissent dans ce manuel ne sont utilisés que dans un but d'identification ou d'explication dans l'intérêt du propriétaire, sans intention de contrefaçon.

### **Table des matières**

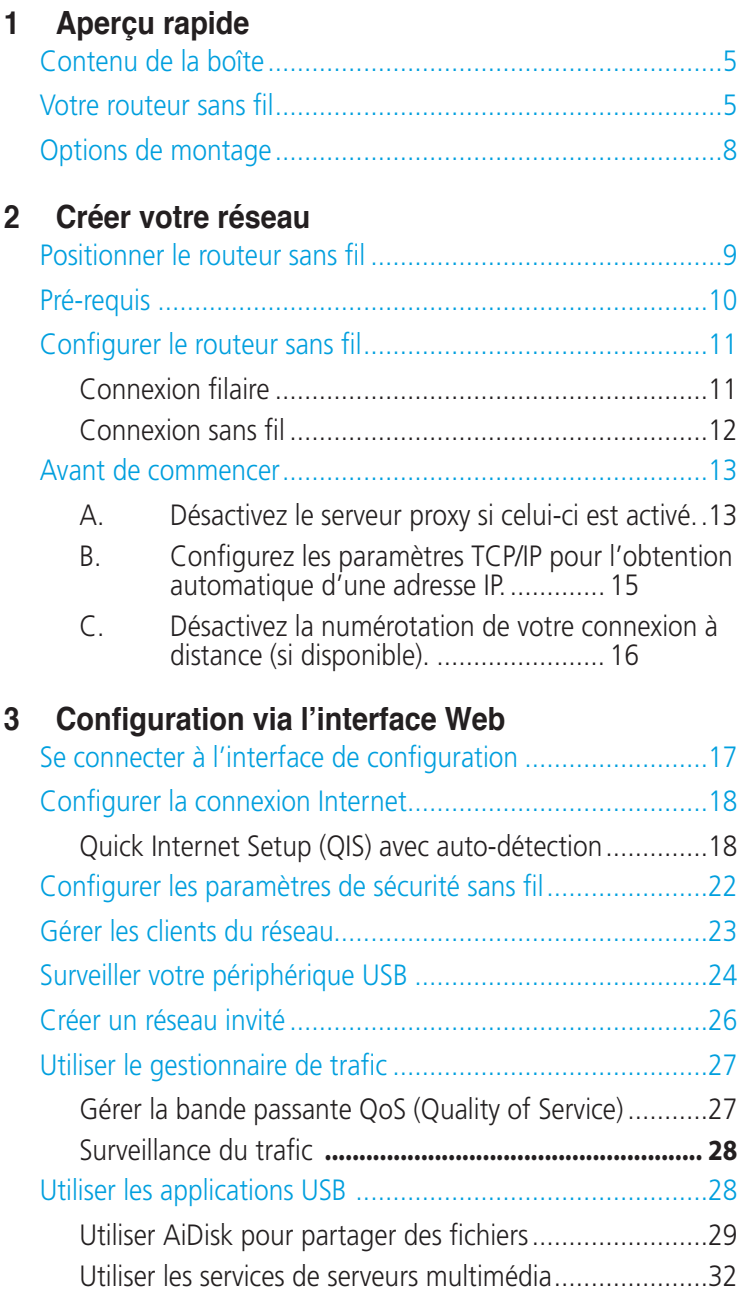

### **Table des matières**

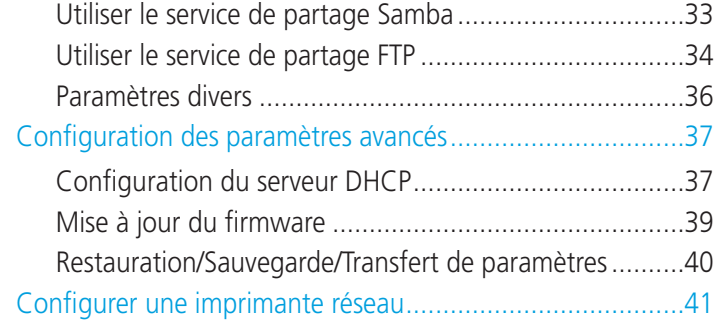

#### **[4 Utiliser](#page-43-0) les utilitaires**

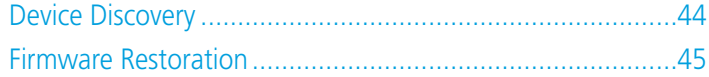

#### **[5 Dépannage](#page-46-0)**

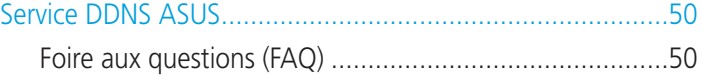

#### **[Appendice](#page-51-0)**

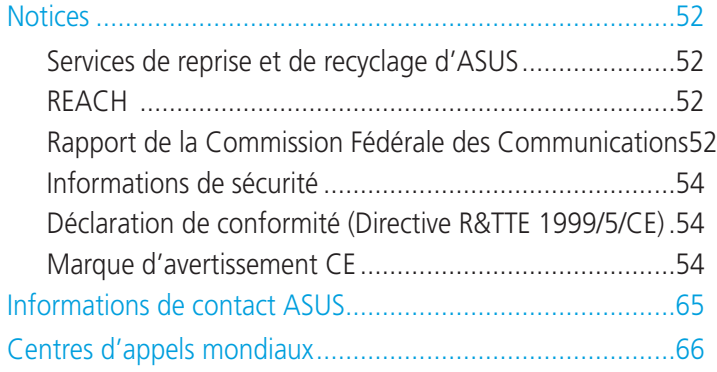

# <span id="page-4-0"></span>**1 Aperçu rapide**

### **Contenu de la boîte**

- $\blacksquare$  Routeur sans fil RT-N16  $\blacksquare$  Câble réseau (RJ-45)
- 
- $\boxtimes$  CD de support (Manuel + utilitaires)  $\boxtimes$  Carte de garantie
- 
- $\boxtimes$  Adaptateur d'alimentation  $\boxtimes$  Guide de démarrage rapide
	-

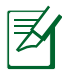

#### **REMARQUES** :

- • Contactez votre service après-vente ASUS si l'un des éléments est manquant ou endommagé. Consultez la liste des centres d'appels ASUS en fin de manuel.
- • Conservez l'emballage d'origine pour toutes futures demandes de prises sous garantie.

### **Votre routeur sans fil**

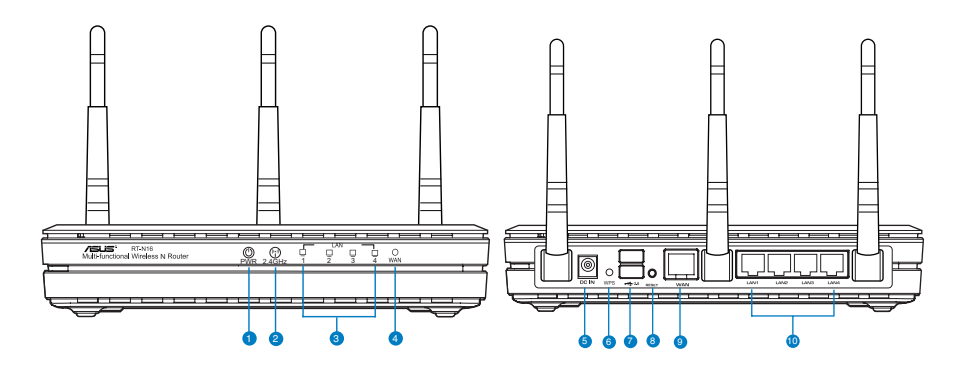

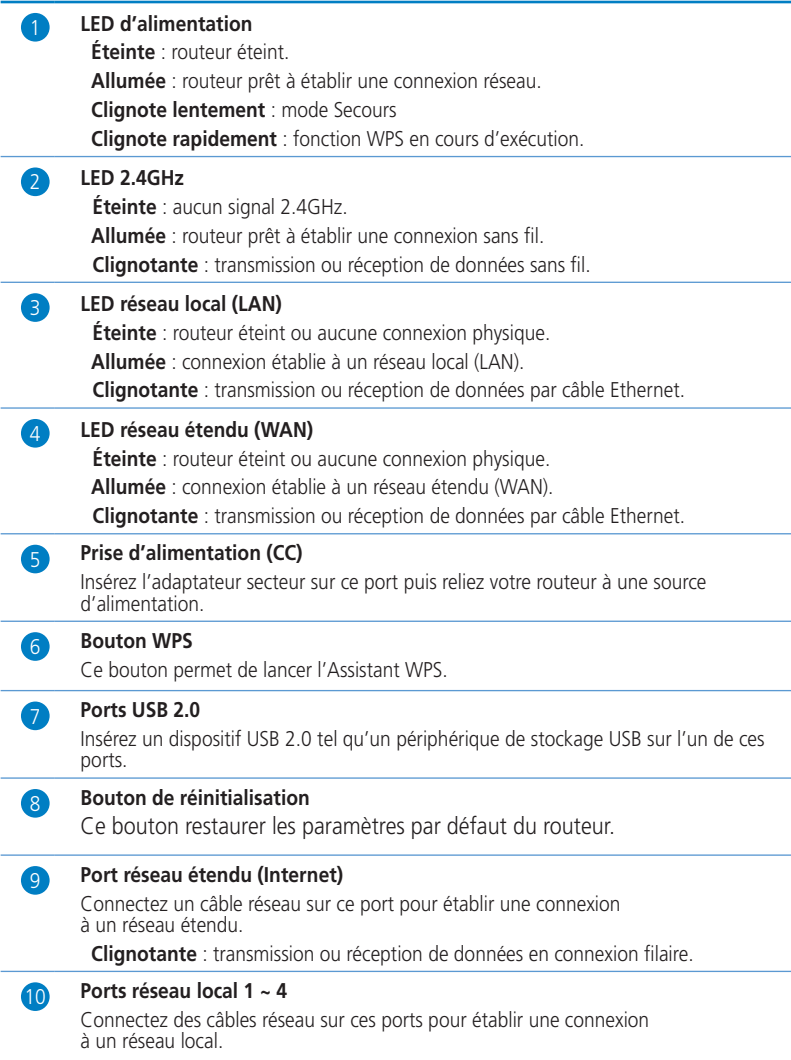

 **Clignotante** : transmission ou réception de données en connexion filaire.

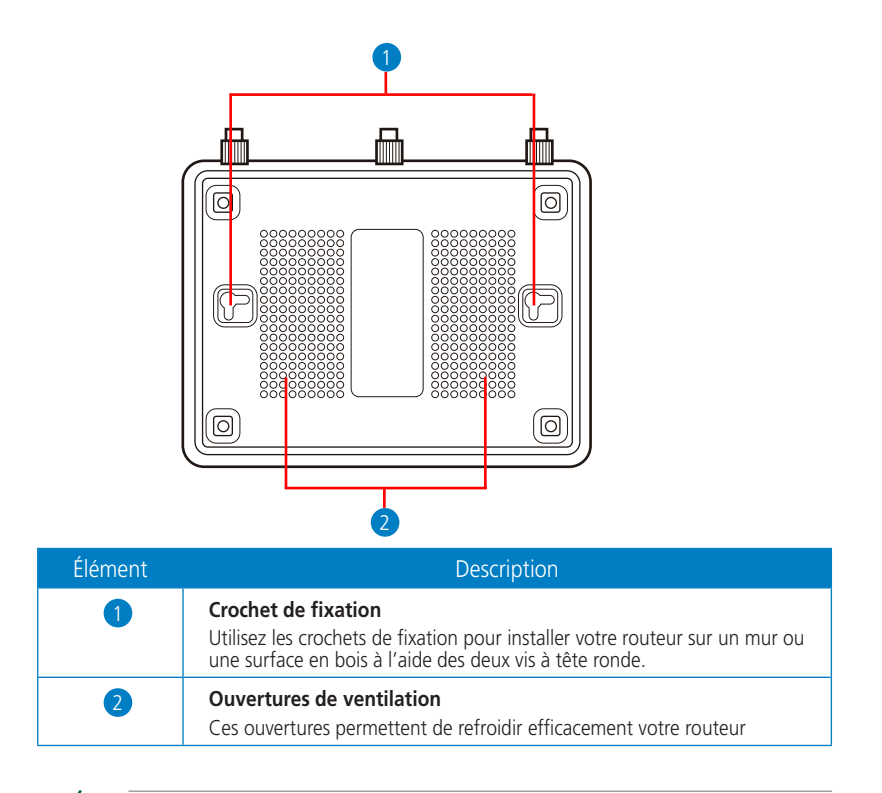

**REMARQUE**: pour plus de détails sur comment installer le routeur sur un mur ou au plafond, référez-vous à la section **Options de montage** située à la page suivante.

Pour éviter les interférences entre chacune des trois antennes, il est recommandé de les orienter comme illustré ci-dessous.

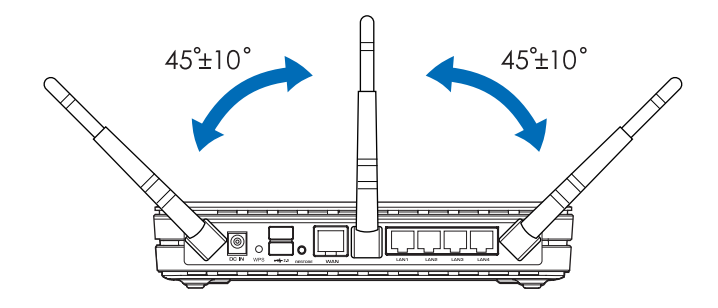

### <span id="page-7-0"></span>**Options de montage**

Une fois sorti de son emballage, le routeur sans fil ASUS est conçu pour être installé sur une surface plane comme un meuble ou une étagère. L'unité peut peut toutefois être aussi fixée à un mur ou au plafond.

Pour ce faire :

- 1. Localisez les deux crochets de fixation situés sous le routeur.
- 2. Définissez deux trous sur un mur ou sur une autre surface plane.

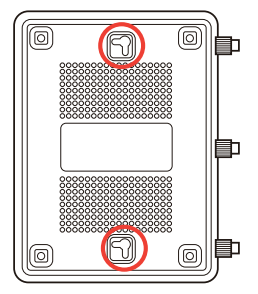

- 3. Serrez les deux vis jusqu'à ce qu'un quart seulement soit visible.
- 4. Faites passer puis posez les crochets du routeur sans fil ASUS sur les vis.

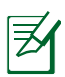

#### **REMARQUES** :

- Réajustez les vis si vous ne pouvez pas installer le routeur sans fil ASUS sur les vis ou si l'installation est instable.
- • N'utilisez que l'adaptateur secteur accompagnant le routeur. L'utilisation d'autres adaptateurs peut endommager le routeur.
- • **Spécifications** :

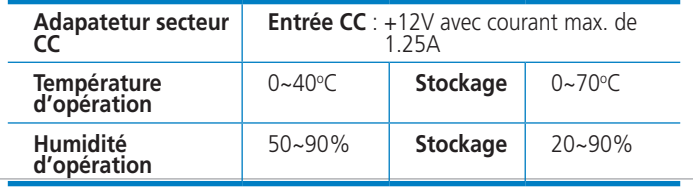

# <span id="page-8-0"></span>**2 Créer votre réseau**

### **Positionner le routeur sans fil**

Pour optimiser la transmission du signal sans fil entre votre routeur et les périphériques réseau y étant connecté, veuillez vous assurer des points suivants :

- Placez le routeur sans fil dans un emplacement central pour obtenir une couverture sans fil optimale.
- Maintenez le routeur à distance des obstructions métalliques et des rayons du soleil.
- Maintenez le routeur à distance d'appareils ne fonctionnant qu'avec les standards/fréquences Wi-Fi 802.11g ou 20MHz, les périphériques 2.4GHz et Bluetooth, les téléphones sans fil, les transformateurs électriques, les moteurs à service intense, les lumières fluorescentes, les micro-ondes, les réfrigérateurs et autres équipements industriels pour éviter les interférences ou les pertes de signal sans fil.
- Placer le routeur dans une position verticale ou horizontale peut aider à améliorer le qualité de couverture du signal sans fil.
- • Mettez toujours le routeur à jour dans la version de firmware la plus récente. Visitez le site Web d'ASUS sur **http://www.asus.com** pour consultez la liste des mises à jour.

### <span id="page-9-0"></span>**Pré-requis**

Pour établir votre réseau, vous aurez d'un ou deux ordinateurs répondant aux critères suivants :

- Port Ethernet RJ-45 (LAN) (10Base-T/100Base-TX/1000BaseTX)
- • Compatible avec le standard sans fil IEEE 802.11b/g/n
- Un service TCP/IP installé
- • Explorateur Internet tel que Internet Explorer, Firefox, Safari ou Google Chrome

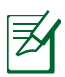

#### **REMARQUES** :

- Si votre ordinateur ne possède pas de module réseau sans fil, installez une carte réseau sans fil compatible avec le standard IEEE 802.11b/g/n sur votre ordinateur.
- Les câble réseau Ethernet RJ-45 utilisés pour établir une connexion réseau ne doivent pas excéder une longueur de 100 mètres.

### <span id="page-10-0"></span>**Configurer le routeur sans fil**

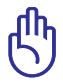

#### **IMPORTANT**!

- Il est recommandé d'utiliser une connexion filaire pour la configuration initiale afin d'éviter des problèmes d'installation causés par l'instabilité du réseau sans fil.
- Avant toute chose, veuillez vous assurer des points suivants :
	- • Si vous remplacez un routeur existant, déconnectez-le de votre réseau.
	- Déconnectez tous les câbles de votre configuration modem actuelle Si votre modem possède une batterie de secours, retirez-la.
	- Redémarrez votre ordinateur (recommandé).

#### Connexion filaire

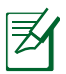

**REMARQUE** : Une fonction de détection de croisement automatique est intégrée au routeur sans fil pour que vous puissiez aussi bien utiliser un câble Ethernet droit que croisé.

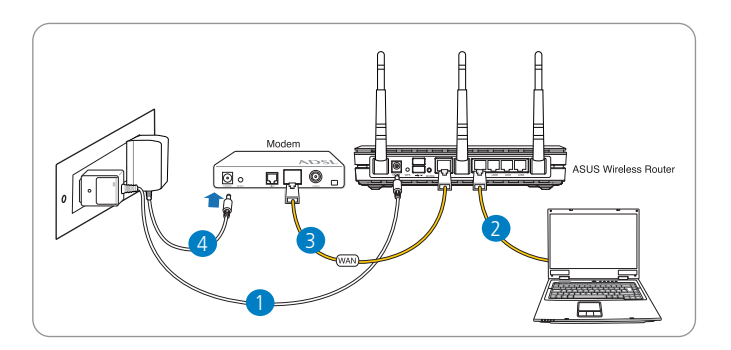

#### **Pour configurer votre routeur via une connexion filaire :**

1. Reliez une extrémité de l'adaptateur secteur au port d'alimentation du routeur et l'autre extrémité à une prise électrique.

<span id="page-11-0"></span>2. À l'aide d'un câble réseau, connectez votre ordinateur au port réseau local (LAN) du routeur sans fil .

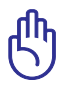

**IMPORTANT !** Vérifiez que la LED (voyant lumineux) de réseau local (LAN) clignote.

- 3 À l'aide d'un autre câble réseau, connectez votre modem au port réseau étendu (WAN) du routeur sans fil.
- 4. Reliez une extrémité de l'adaptateur secteur au port d'alimentation du modem et l'autre extrémité à une prise électrique.

#### Connexion sans fil

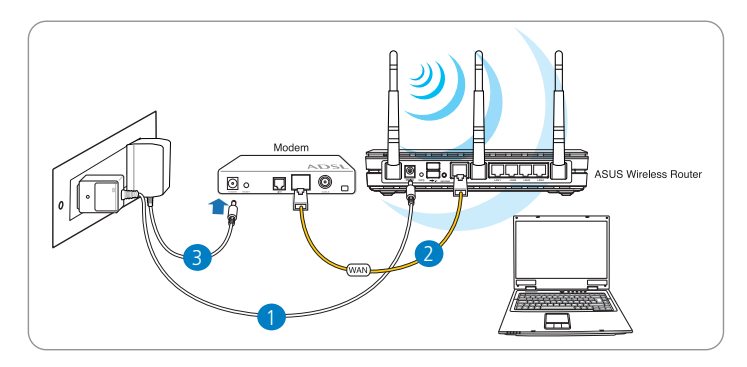

#### **Pour configurer votre routeur via une connexion sans fil :**

- 1. Reliez une extrémité de l'adaptateur secteur au port d'alimentation du routeur et l'autre extrémité à une prise électrique.
- 2 À l'aide d'un câble réseau, connectez votre modem au port réseau étendu (WAN) du routeur sans fil.
- 3. Reliez une extrémité de l'adaptateur secteur au port d'alimentation du modem et l'autre extrémité à une prise électrique.
- 4. Installez un adaptateur sans fil supportant les standards IEEE 802.11b/g/n sur votre ordinateur.

<span id="page-12-0"></span>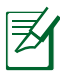

#### **REMARQUES** :

- • Référez-vous au manuel de la carte réseau sans fil pour la procédure de configuration de la connexion sans fil.
- • Pour configurer les paramètres de sécurité de votre réseau, reportez-vous à la section **Définir les paramètres de sécurité** de ce manuel.

### **Avant de commencer**

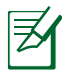

**REMARQUE** : Avant de configurer votre routeur sans fil, suivez les instructions données dans cette section.

#### A. Désactivez le serveur proxy si celui-ci est activé.

#### Sous Windows® 7

- 1. Cliquez sur **Démarrer** > **Internet Explorer** pour lancer le navigateur.
- 2. Cliquez sur **Outils** > **Options Internet** > onglet **Connexions** > **Paramètres réseau**.

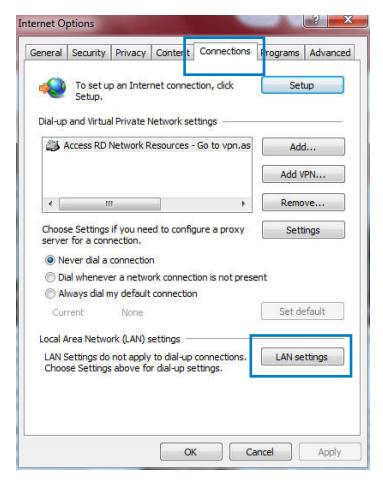

- 3. À partir de l'écran Paramètres du réseau local, décochez l'option **Utiliser un serveur proxy pour votre réseau local**.
- 4. Cliquez sur **OK** une fois terminé.

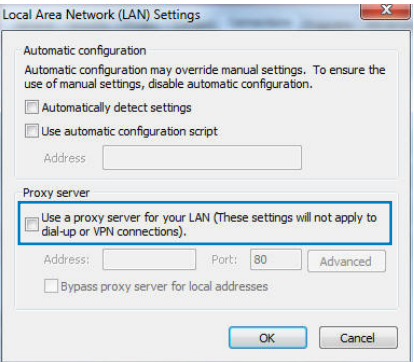

#### Sous MAC OS

- 1. Dans la barre des menus, cliquez sur **Safari** > **Préférences** > **Avancée** > **Modifier les réglages...**
- 2. Dans la liste des protocoles, décochez les options **Proxy FTP** et **Proxy web sécurisé (HTTPS)**.
- 3. Cliquez sur **OK** une fois terminé.

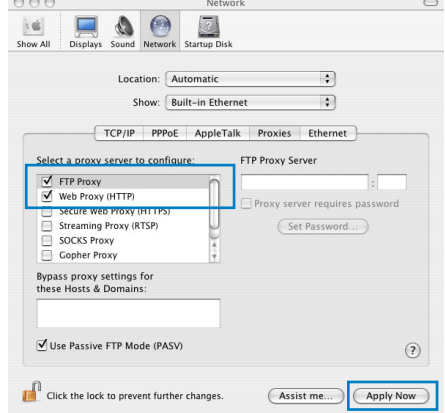

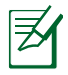

**REMARQUE :** Consultez le fichier d'Aide de votre explorateur Internet pour plus de détails sur la désactivation du serveur proxy.

#### <span id="page-14-0"></span>B. Configurez les paramètres TCP/IP pour l'obtention automatique d'une adresse IP.

#### Sous Windows® 7

- 1. Cliquez sur **Démarrer** > **Panneau de configuration** > **Réseau et Internet** > **Centre réseau et partage** > **Gérer les connexions réseau.**
- 2. Sélectionnez **Protocole Internet version 4 (TCP/ IPv4)**, puis cliquez sur **Propriétés**.

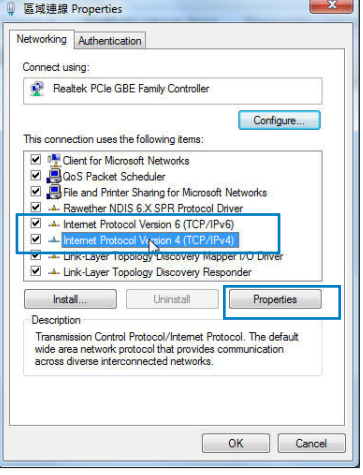

3. Pour obtenir une adresse IP iPv4, cochez l'option **Obtenir une adresse IP automatiquement**.

Pour obtenir une adresse IP iPv6, cochez l'option **Obtenir une adresse IPv6 automatiquement**.

4. Cliquez sur **OK** une fois terminé.

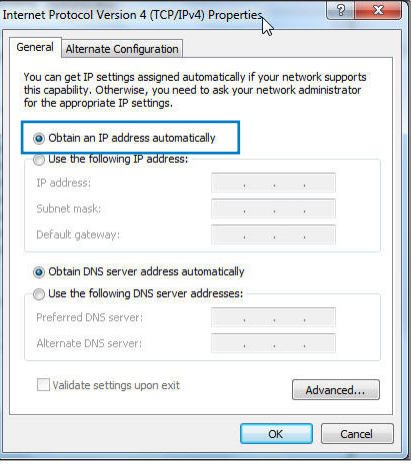

#### <span id="page-15-0"></span>Sous MAC OS

- 1. Cliquez sur la Pomme **C** localisée en haut à gauche de votre écran.
- 2. Cliquez sur **Préférences Système** > **Réseau** > **Configurer...**
- 3. Dans l'onglet **TCP/IP**, sélectionnez **Via DHCP**  dans le menu déroulant **Configurer IPv4**.
- 4. Cllick **Appliquer maintenant** une fois terminé.

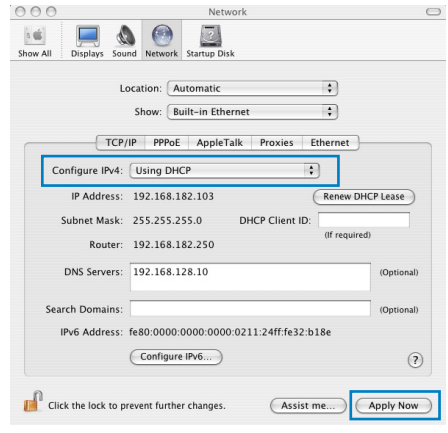

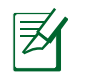

**REMARQUE :** Consultez l'Aide de votre système d'exploitation pour plus de détails sur la configuration des paramètres TCP/IP de votre ordinateur.

#### C. Désactivez la numérotation de votre connexion à distance (si disponible).

#### Sous Windows® 7

- 1. Cliquez sur **Démarrer** > **Internet Explorer** pour lancer le navigateur.
- 2. Cliquez sur **Outils** > **Options Internet** > onglet **Connexions**.
- 3. Cochez l'option **Ne jamais établir de connexion**.
- 4. Cliquez sur **OK** une fois terminé.

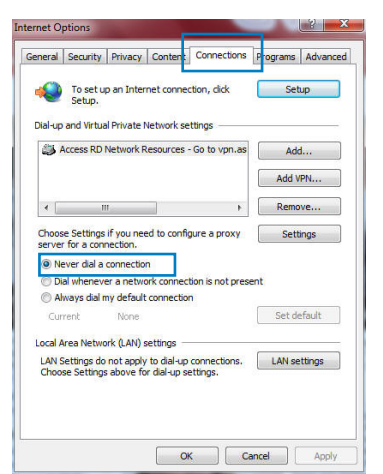

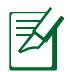

**REMARQUE :** Consultez le fichier d'Aide de votre explorateur Internet pour plus de détails sur la désactivation d'une connexion à distance.

## <span id="page-16-0"></span>**3 Configuration via l'interface Web**

### **Se connecter à l'interface de configuration**

Le routeur sans fil ASUS inclut un interface utilisateur en ligne qui permet de configurer le routeur sans fil sur votre ordinateur à l'aide d'un explorateur Web tel que Internet Explorer, Firefox, Safari ou Google Chrome.

#### **Pour vous connecter à l'interface de configuration Web :**

- 1. Dans la barre d'adresse de votre navigateur Web, entrez l'adresse IP par défaut de votre routeur sans fil : **192.168.1.1**
- 2. Dans la fenêtre de connexion, saisissez le nom d'utilisateur par défaut (**admin**) et le mot de passe (**admin**).

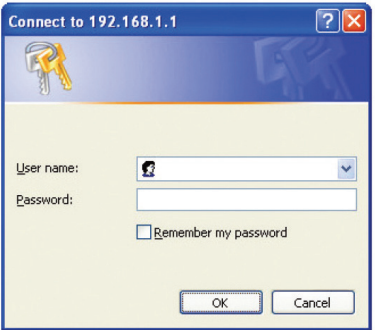

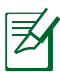

#### **REMARQUES** :

- • Assurez-vous que vos client réseau soient configurés de manière à obtenir une adresse P automatiquement et que leur serveur proxy et la numérotation de connexion à distance soit désactivés.
- • Pour plus de détails, consultez la section **Avant de commencer** de ce manuel.

<span id="page-17-0"></span>3. L'interface de configuration du routeur se lance. Utilisez cette interface pour configurer divers paramètres du routeur.

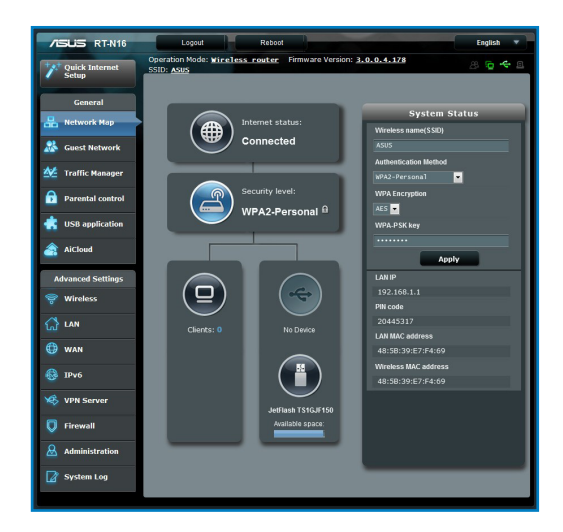

### **Configurer la connexion Internet**

**REMARQUE** : Lors de la **toute première** configuration de connexion Internet, appuyez sur le **bouton de réinitialisation** de votre routeur sans fil pour restaurer ses paramètres par défaut.

#### Quick Internet Setup (QIS) avec auto-détection

La fonction Quick Internet Setup (QIS) détecte le type de connexion à Internet automatiquement et vous guide dans la configuration de votre réseau.

#### **Pour utiliser la fonction QIS avec auto-détection :**

1. Lancez votre navigateur Web tel que Internet Explorer, Firefox, Safari ou Google Chrome.

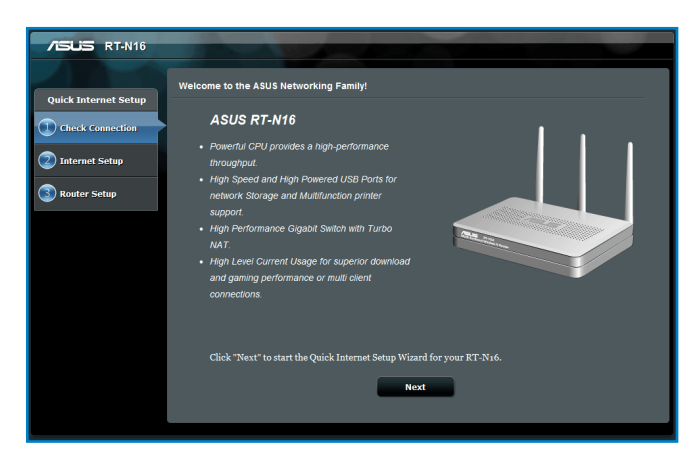

2. Le routeur sans fil détecte automatiquement si votre connexion utilise une **IP dynamique** ou **statique**, le protocole **PPPoE**, **PPTP** ou **L2TP**. Entrez les informations nécessaires en fonction de votre type de connexion.

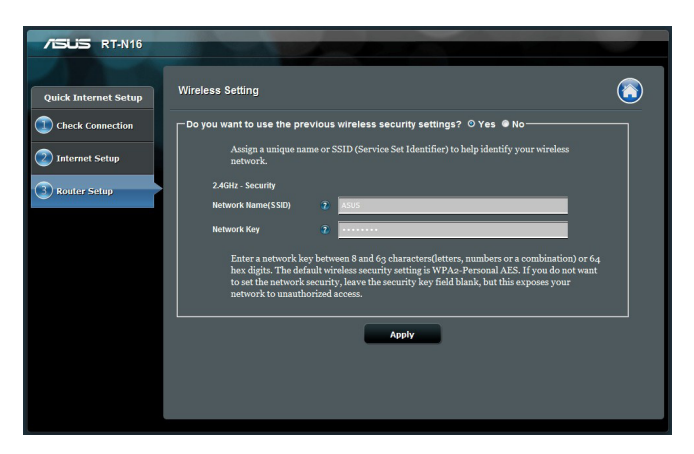

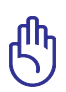

**IMPORTANT** ! Vous pouvez obtenir vos informations de connexion auprès de votre FAI (Fournisseur d'accès à Internet).

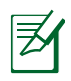

#### **REMARQUES** :

- • L'**auto-détection** de votre type de connexion a lieu lorsque vous configurez le routeur sans fil pour la première fois ou lorsque vous restaurez les paramètres par défaut du routeur.
- Si votre type de connexion Internet n'a pas pu être détecté, cliquez sur **Skip to manual setting** (Configuration manuelle) pour configurer manuellement vos paramètres de connexion.
- Si l'Assistant de configuration rapide ne s'exécute pas automatiquement, suivez les étapes ci-dessous :
	- • Entrez **http://192.168.1.1** dans la barre d'adresse de votre explorateur Web.
	- • Connectez-vous à l'aide du nom d'utilisateur **admin** et du mot de passe **admin**.
	- • Allez dans la page **Network Map** (Carte réseau) > **Internet status** (État Internet), puis cliquez sur le bouton **GO** (Aller) du champ **Quick Internet Setup** (Configuration Internet rapide).
- 3. Assignez un nom au réseau (SSID) ainsi qu'une clé de sécurité pour votre connexion sans fil 2.4GHz. Cliquez sur **Apply** (Appliquer) une fois terminé.

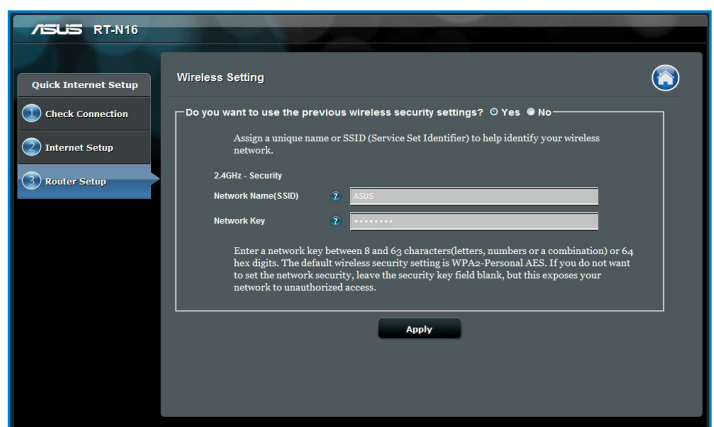

4. Les paramètres de connexion Internet et sans fil apparaissent. Cliquez sur **Next** (Suivant) pour continuer.

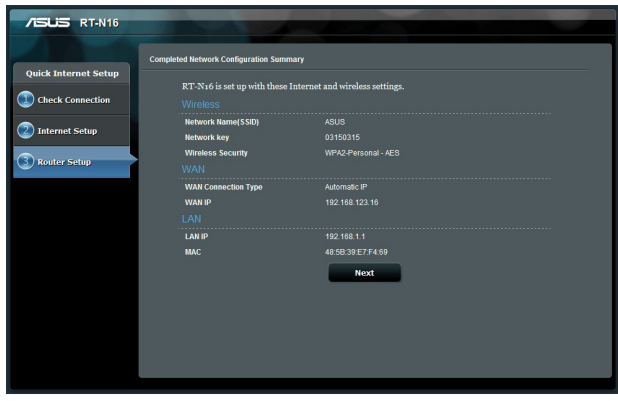

5. Lisez le tutoriel de connexion réseau, puis une fois terminé cliquez sur **Finish** (Terminé).

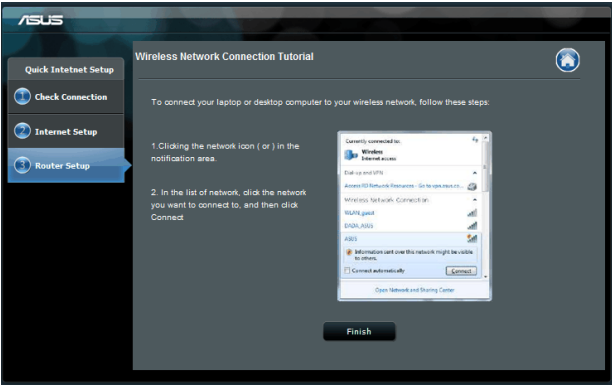

### <span id="page-21-0"></span>**Configurer les paramètres de sécurité sans fil**

Pour protéger votre réseau sans fil contre les accès non autorisés, vous devrez configurer les paramètres de sécurité du routeur.

#### **Pour configurer les paramètres de sécurité sans fil :**

- 1. Entrez **192.168.1.1** dans la barre d'adresse de votre navigateur Web.
- 2. Dans la fenêtre de connexion, saisissez le nom d'utilisateur par défaut (**admin**) et le mot de passe (**admin**), puis cliquez sur **OK**. Le menu principal de l'interface de configuration Web du routeur apparaît.
- 3. Dans l'écran **Network Map** (Carte réseau), sélectionnez l'icône **System status** (État du système) pour afficher les options de sécurité telles que le SSID, le niveau de sécurité et la méthode de chiffrement.
- 4. Dans le champ **Wireless name** (Nom du réseau sans fil) **(SSID)**, spécifiez un nom unique pour votre réseau sans fil.
- 5. Dans le menu déroulant **Security Level** (Niveau de sécurité), sélectionnez la méthode de chiffrement.

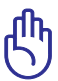

**IMPORTANT** ! Le standard IEEE 802.11n n'autorise pas l'utilisation du haut débit avec les méthodes de chiffrement WEP ou WPA-TKP. Si vous utilisez ces méthodes de chiffrement, votre débit ne pourra pas excéder les limites de vitesse établies par le standard IEEE 802.11g 54Mbps.

- 6. Entrez votre clé d'identification.
- 7. Cliquez sur **Apply** (Appliquer) une fois terminé.

### <span id="page-22-0"></span>**Gérer les clients du réseau**

#### **Pour gérer les clients de votre réseau :**

- 1. Ouvrez l'interface de configuration Web du routeur sans fil.
- 2. Dans l'écran **Network Map** (Carte du réseau), sélectionnez l'icône **Client Status** (État des clients) pour afficher les informations relatives aux clients de votre réseau.

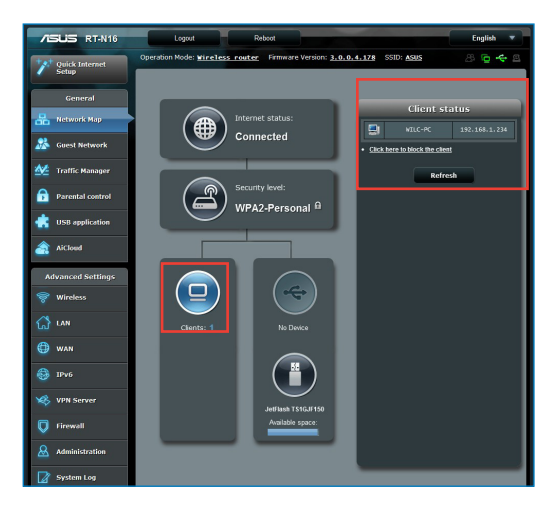

### <span id="page-23-0"></span>**Surveiller votre périphérique USB**

Le routeur sans fil ASUS intègre deux ports USB 2.0 pour la connexions de périphériques USB tels qu'un dispositif de stockage ou une imprimante USB et vous permettent de surveiller votre environnement de travail, partager des fichiers ou une imprimantes avec les clients de votre réseau.

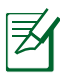

**REMARQUE** : Pour utiliser cette fonctionnalité, vous devez connecter un périphérique de stockage USB (ex : disque dur ou clé USB) sur l'un des ports USB 2.0 situés à l'arrière de votre routeur sans fil. Assurez-vous que le périphérique de stockage USB est formaté et correctement partitioné. Visitez le site Web d'ASUS sur **http://www.asus.com** pour la liste des formats de fichiers pris en charge.

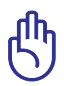

**IMPORTANT** ! Vous devrez d'abord créer un compte utilisateur avant de pouvoir autoriser d'autres clients du réseau à accéder au périphérique USB. Pour plus de détails, référez-vous à la section **Utiliser AiDisk pour partager des fichiers** de ce manuel.

#### **Pour surveiller votre périphérique USB :**

- 1. Ouvrez l'interface de configuration Web du routeur sans fil.
- 2. Dans l'écran **Network Map** (Carte réseau), sélectionnez l'icône **USB Disk Status** (État du disque USB) pour afficher les informations du disque USB connecté au routeur sans fil.

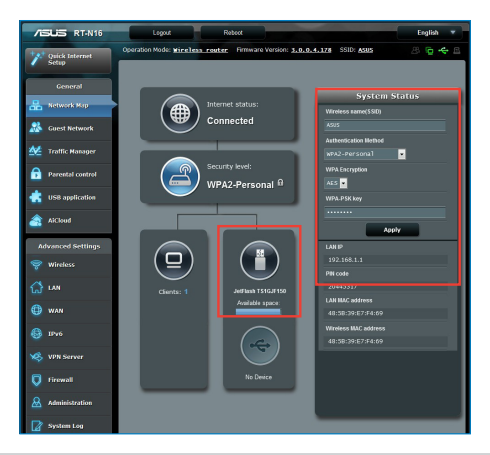

3. Dans le champ **AiDisk Wizard** (Assistant Ai Disk), cliquez sur **GO** pour configurer un serveur FTP pour le partage de fichiers sur Internet.

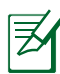

#### **REMARQUES** :

- • Pour plus de détails, consultez la section **Utiliser le service de partage Samba** et **Utiliser le service de partage FTP** de ce manuel.
- • **Périphérique de stockage USB externe :**
	- Le routeur sans fil fonctionne avec la plupart des périphériques de stockage USB d'une taille maximum de 2To et supporte la lecture/écriture pour les formats de fichiers FAT16, FAT32, EXT2, EXT3 et NTFS.
	- • Pour retirer le périphérique de stockage USB en toute sécurité, ouvre le Gestionnaire de configuration du routeur (**http://192.168.1.1**), puis dans la page **Network Map** (Carte réseau), cliquez sur l'icône USB puis sur **Eject USB1** (Éjecter le périphérique USB1).
	- Une mauvaise éjection du périphérique de stockage peut endommager les données contenues sur le disque.

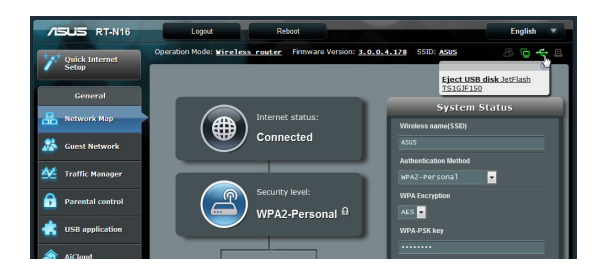

### <span id="page-25-0"></span>**Créer un réseau invité**

Un réseau invité permet d'offrir une connexion Internet pour les utilisateurs temporaires sans et restreint l'accès au réseau local privé.

#### **Pour créer un réseau invité :**

- 1. Ouvrez le Gestionnaire de configuration du routeur sans fil.
- 2. Sur l'écran **Guest Network** (Réseau invité), cliquez sur **Create** (Créer) pour créer un réseau pour vos invités.

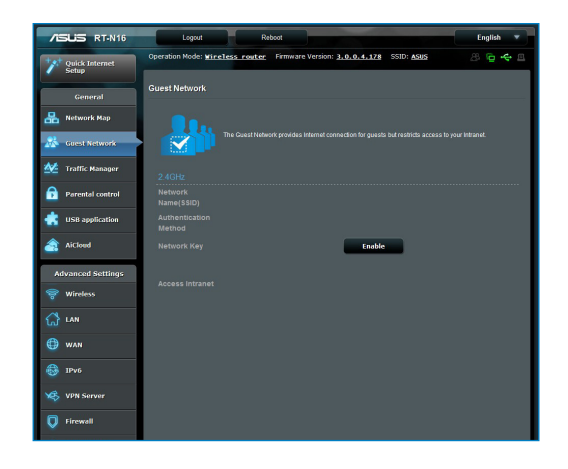

### <span id="page-26-0"></span>**Utiliser le gestionnaire de trafic**

#### Gérer la bande passante QoS (Quality of Service)

Le service QoS (Quality of Service) vous permet de définir a priorité de la bande passante et de gérer le trafic du réseau.

#### **Pour configurer l'ordre de priorité de la bande passante :**

- 1. Ouvrez le Gestionnaire de configuration du routeur sans fil.
- 2. Sur l'écran **Traffic Manager** (Gestionnaire de trafic), sélectionnez l'onglet **QoS**.
- 3. Cliquez sur **ON** (Activer) pour activer la règle par défaut, puis remplissez les champs réservés au téléchargement et au transfert de paquets.

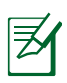

#### **NOTE:**

- Obtenez vos informations de bande passante auprès de votre FAI (Fournisseur d'accès à Internet).
- • Si vous souhaitez hiérarchiser des applications ou des périphériques réseau spécifiques, sélectionnez l'une des règles QoS disponibles.

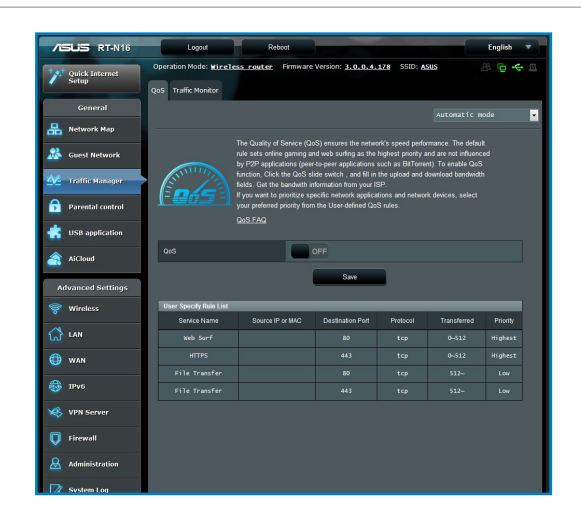

#### <span id="page-27-0"></span>Surveillance du trafic

La fonction de surveillance du trafic vous permet d'évaluer l'usage de la bande passante et la vitesse des connexions Internet, du réseau local et du réseau étendu.

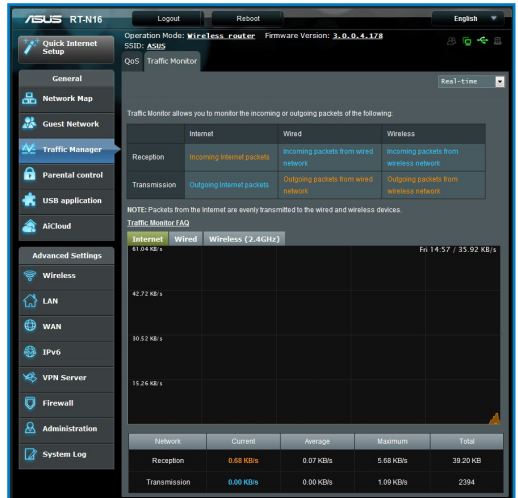

### **Utiliser les applications USB**

La page des applications USB contient les sous-menus **AiDisk**, **Servers Center**, **Network Printer Server** et **Download Master**.

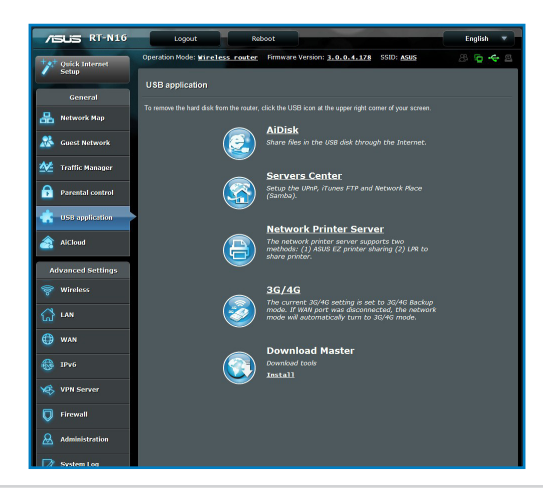

#### <span id="page-28-0"></span>Utiliser AiDisk pour partager des fichiers

AiDisk vous permet de partager les fichiers contenus sur un périphérique de stockage USB via Internet.

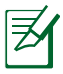

**REMARQUE** : Avant d'utiliser AiDisk, assurez-vous d'avoir connecté un disque USB au port USB de votre routeur sans fil.

#### **Pour utiliser AiDisk :**

- 1. Cliquez sur l'icône **AiDisk** de la page des applications USB.
- 2. Sur l'écran **Welcome to AiDisk wizard** (Bienvenue dans l'assistant AiDisk), cliquez sur **Go**.

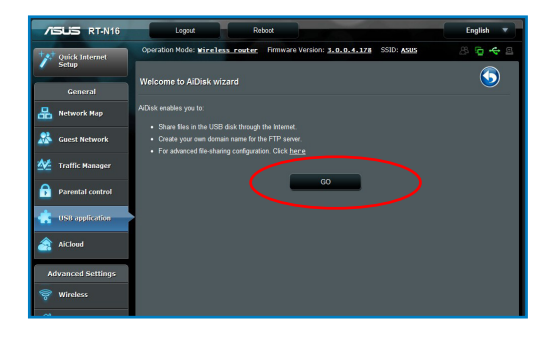

3. Définissez les droits d'accès des différents clients accédant aux données partagées.

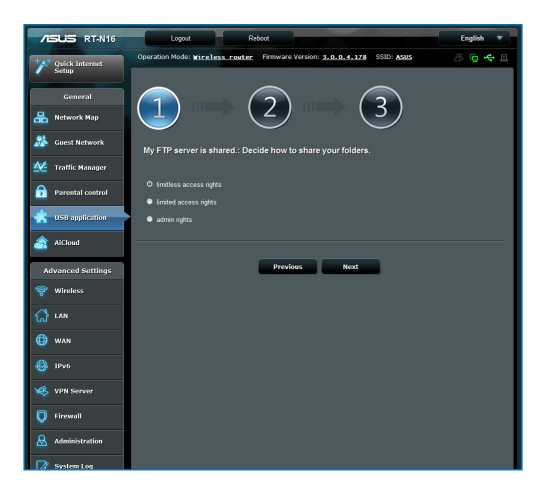

4. Si vous souhaitez créer votre propre nom de domaine pour votre serveur FTP via le service DDNS d'ASUS, sélectionnez **I will use the service and accept the Terms of service**  (Je souhaite utiliser ce service et en accepte les conditions) et spécifiez le nom de votre domaine. Cliquez sur **Next** (Suivant).

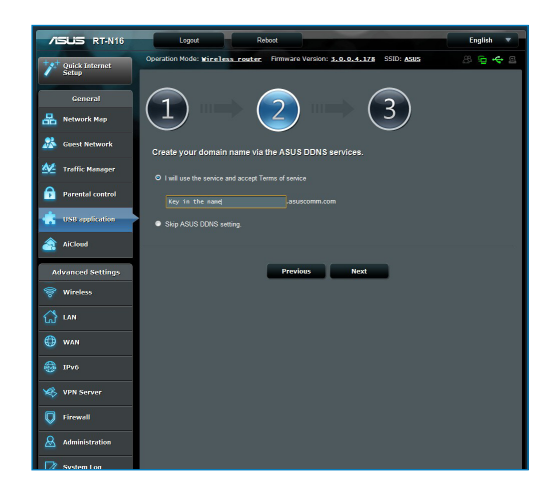

5. Cliquez sur **Finish** (Terminé) pour terminer la configuration.

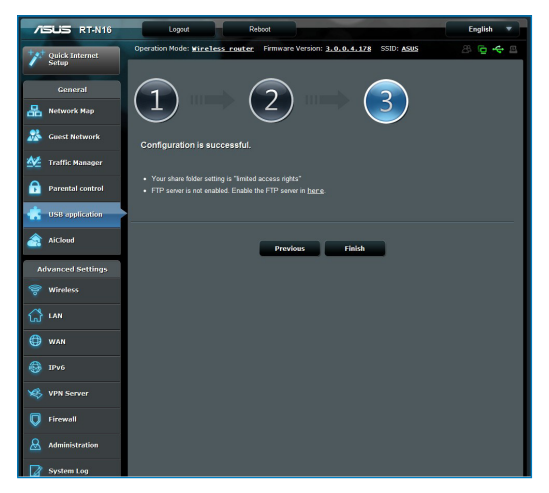

6. Pour accéder au site FTP que vous venez de créer, lancez votre navigateur Internet ou un client FTP tiers et saisissez l'adresse suivante (**ftp ://<nom de domaine>**).

#### <span id="page-31-0"></span>Utiliser les services de serveurs multimédia

Votre routeur sans fil permet aux périphériques multimédia UPnP (Universal Plug and Play), tels que la PS3 ou la XBox 360, d'accéder aux fichiers multimédia stockés sur le dispositif de stockage USB connecté au routeur.

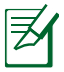

**REMARQUE** : Avant d'utiliser la fonctionnalité UPnP, assurezvous que votre périphérique UPnP possède un module réseau sans fil.

#### **Pour utiliser le routeur comme serveur multimédia :**

- 1. Cliquez sur l'élément **USB Extension** (Applications USB) du menu de navigation de gauche.
- 2. Sélectionnez **Servers Center** (Serveurs multimédia). Votre routeur sans fil est dès lors prêt à partager les fichiers contenus sur le dispositif de stockage USB.

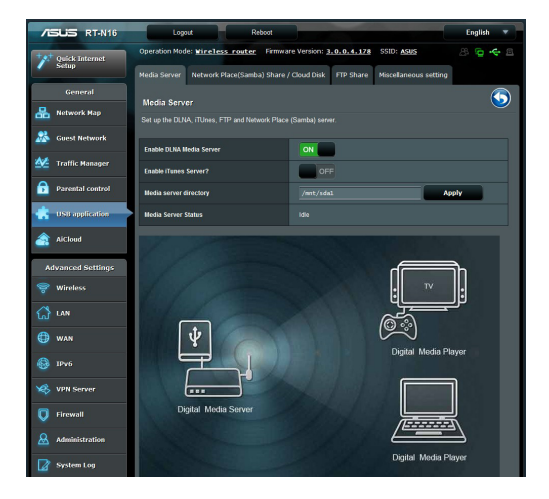

#### <span id="page-32-0"></span>Utiliser le service de partage Samba

Le partage Samba vous permet de configurer un compte et les persmissions d'accès au service samba.

#### **Pour utiliser le partage Samba :**

- 1. Cliquez sur l'onglet **Network place (Samba) Share** (Partage Samba) de l'écran **Servers Center** (Serveurs multimédia).
- 2. Cliquez sur **Add** (Ajouter), **Delete** (Supprimer) ou **Modify** (Modifier) pour ajouter, supprimer ou modifier le compte. Cliquez sur **Apply** (Appliquer) une fois terminé.

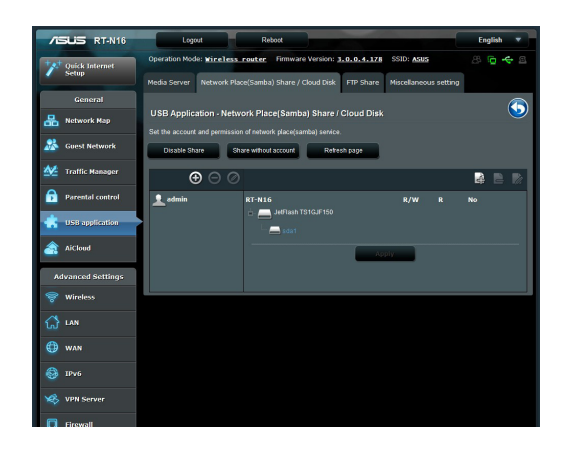

#### <span id="page-33-0"></span>Utiliser le service de partage FTP

#### Partage de fichiers via un serveur FTP

Le routeur sans fil ASUS vous permet de partager les fichiers contenus sur un périphérique de stockage USB via un serveur FTP avec d'autres ordinateurs du réseau local via Internet.

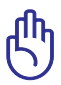

**IMPORTANT** ! Pour utiliser cette fonction, vous devez connecter un périphérique de stockage USB tel qu'un disque dur USB ou une clé USB sur le port USB 2.0 situé sur l'arrière du routeur sans fil. Assurez-vous que le périphérique USB soit formaté et correctement partitionné. Visitez le site Web d'ASUS **http://www.asus com** pour la liste des systèmes de fichiers pris en charge.

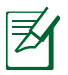

**REMARQUE** : Assurez-vous de retirer le périphérique USB en toute sécurité. Une mauvaise éjection peut endommager les données contenues sur le périphérique.

#### **Pour partager des fichiers via un serveur FTP :**

- 1. Assurez-vous d'avoir configurer votre serveur FTP avec AiDisk.
- 2. Activez le service DDNS. Pour ce faire :
	- a. À partir du menu de navigation, cliquez sur **Advanced** (Avancé) > **WAN** (Réseau étendu) > onglet **DDNS**.

b. Dans le champ **Enable the DDNS Client?** (Activer le client DDNS ?), cochez **Yes** (Oui).

- c. Entrez les informations nécessaires dans les champs **User Name or E-mail Address** (Nom d'utilisateur ou adresse email) et **Password or DDNS key** (Mot de passe ou clé<br>DDNS).
- d. Entrez votre nom d'hôte dans le champ **Host name**. Le format doit être **xxx.asuscomm.com**, où xxx correspond à votre nom d'hôte.
- e. Une fois terminé, cliquez sur **Apply** (Appliquer).
- 3. À partir du menu de navigation, cliquez sur **USB Extension** (Applications USB) > **Servers Center** (Serveurs multimédia) >onglet **FTP Share** (Partage FTP) et sélectionnez le compte auquel assigner les droits d'accès.

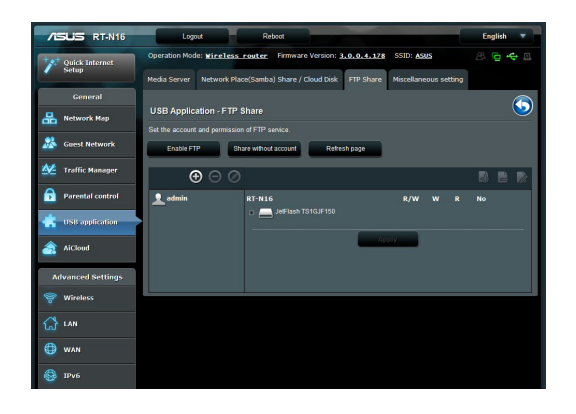

- 4. Dans la liste de fichier/dossiers, sélectionnez le type de droits d'accès à assigner aux différents types de fichiers/dossiers :
	- **R/W**: Sélectionnez cette option pour assigner un droit de lecture/écriture à un type spécifique de fichier/dossier.
	- • **W**: Sélectionnez cette option pour assigner un droit d'écriture à un type spécifique de fichier/dossier.
	- **R**: Sélectionnez cette option pour assigner un accès en lecture seule à un type spécifique de fichier/dossier.
	- **No**: Sélectionnez cette option si vous ne souhaitez pas partager un type spécifique de fichier/dossier.
- 5. Cliquez sur **Apply** (Appliquer) pour enregistrer les modifications.
- 6. Pour accéder au serveur FTP, entrez le lien ftp ftp://<hostname>.asuscomm.com ainsi que votre nom d'utilisateur et mot de passe dans la barre d'adresse de votre navigateur Web ou d'un client FTP tiers.

#### <span id="page-35-0"></span>Paramètres divers

La page des paramètres divers vous permet de configurer d'autres paramètres de disque USB, comme le nombre d'utilisateurs pouvant s'y connecter, le nom du périphérique USB, le groupe de travail et la langue du serveur FTP.

#### **Pour utiliser les paramètres divers :**

- 1. Cliquez sur l'onglet **Miscellaneous setting** (Paramètres divers) de l'écran **Servers Center** (Serveurs multimédia).
- 2. Suivez les instructions apparaissant à l'écran.
- 3. Une fois terminé, cliquez sur **Apply** (Appliquer).

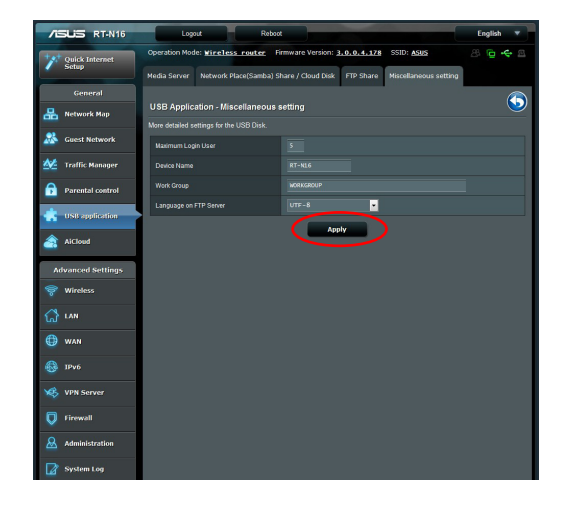

### <span id="page-36-0"></span>**Configuration des paramètres avancés**

Cette page vous permet de configurer les fonctions avancées du routeur sans fil.

#### Configuration du serveur DHCP

Vous pouvez activer la fonctionnalité **DHCP Server** (Serveur DHCP) du routeur pour que les clients du réseau puissent obtenir une adresse IP automatiquement.

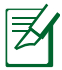

**REMARQUE** : Le routeur sans fil ASUS supporte jusqu'à 253 adresses IP sur le réseau.

#### **Pour configurer le serveur DHCP :**

- 1. Cliquez sur l'élément **Advanced Setting** (Paramètres avancés) du menu de the navigation situé à gauche de l'écran.
- 2. Sous le menu **LAN** (Réseau local), cliquez sur **DHCP Server** (Serveur DHCP).

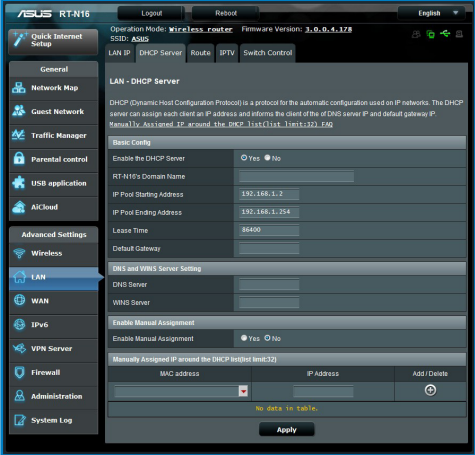

- 3. Dans le champ **Enable the DHCP Server?** (Activer le serveur DHCP), cochez **Yes** (Oui).
- 4. Dans le champ **IP Pool Starting Address** (Adresse IP de départ), entrez l'adresse de départ du pool d'adresses IP.
- 5. Dans le champ **IP Pool Ending Address** (Adresse IP de fin), entrez l'adresse de fin du pool d'adresses IP.
- 6. Dans le champ **Lease Time** (Durée du bail), entrez le délai d'expiration des adresses IP.

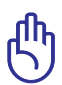

#### **IMPORTANT** !

- • Pour les champs relatifs au pool d'adresses IP de départ et de fin, il est recommandé d'utiliser :
	- **Adresse IP** : 192.168.1.xxx (xxx peut être un nombre quelconque compris entre 2 et 254)
- L'adresse IP de départ ne peut pas être supérieure à l'adresse IP de fin.

#### <span id="page-38-0"></span>Mise à jour du firmware

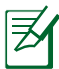

**REMARQUE** : Téléchargez le dernier firmware sur le site Web d'ASUS :t **http://www.asus.com**

#### **Pour mettre à jour le firmware :**

- 1. Cliquez sur l'élément **Advanced Setting** (Paramètres avancés) du menu de the navigation situé à gauche de l'écran.
- 2. Sous le menu **Administration**, cliquez sur **Firmware Upgrade** (Mise à jour du firmware).
- 3. Dans le champ **New Firmware File** (Nouveau Fichier de Firmware), cliquez sur **Browse** (Parcourir) pour localiser le nouveau firmware sur votre ordinateur.
- 4. Cliquez sur **Upload** (Charger). Le chargement prend environ trois minutes.

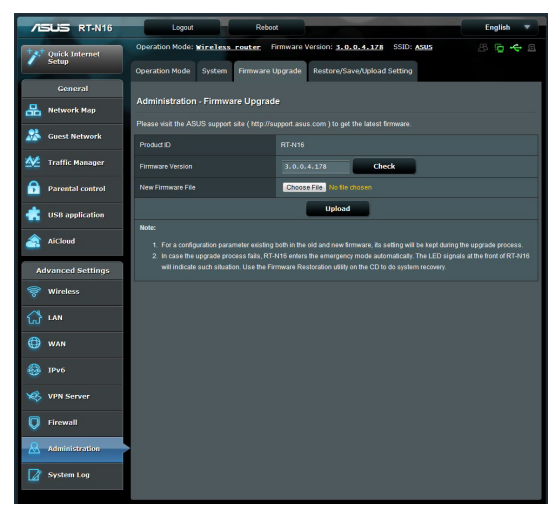

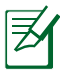

**REMARQUE** : Si le processus de mise à jour échoue, le routeur sans fil basculera automatiquement en mode de secours et le voyant d'alimentation en façade clignotera lentement. Pour restaurer le système, utilisez l'utilitaire Firmware Restoration.

#### <span id="page-39-0"></span>Restauration/Sauvegarde/Transfert de paramètres

#### **Pour restaurer / sauvegarder / charger des paramètres :**

1. Cliquez sur l'élément **Advanced Setting** (Paramètres avancés) du menu de the navigation situé à gauche de l'écran.

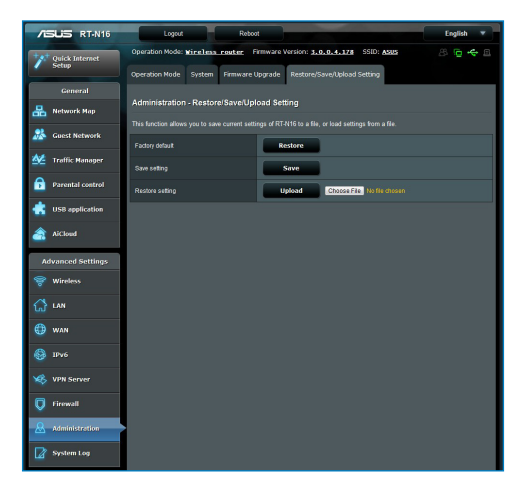

- 2. Sous le menu **Administration**, cliquez sur Restore/Save/ Upload Setting (Restaurer/Enregistrer/Transférer des paramètres)
- 3. Sélectionnez les tâches que vous souhaitez effectuer :
	- Pour restaurer les paramètres par défaut, cliquez sur **Restore** (Restaurer) puis cliquez sur **OK** lorsque le message de confirmation apparaît.
	- Pour sauvegarder les paramètres système actuels, cliquez sur **Save** (Enregistrer), puis cliquez sur **Save** (Enregistrer) dans la fenêtre de téléchargement de fichiers pour sauvegarder le fichier système à l'emplacement désiré.
	- Pour restaurer les paramètres système précédents, cliquez sur **Browse** (Parcourir**)** pour localiser le fichier système que vous souhaitez restaurer, puis cliquez sur **Upload** (Transférer**)**.

### <span id="page-40-0"></span>**Configurer une imprimante réseau**

Utilisez l'utilitaire Network Printer Setup pour configurer une imprimante USB sur votre routeur sans fil et permettre aux clients du réseau d'accéder à l'imprimante USB.

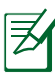

#### **REMARQUES** :

- Pour vérifier que votre imprimante est compatible avec le routeur sans fil ASUS, visitez le site Web d'ASUS sur **http://event.asus.com/networks/printersupport**
- La fonction de serveur d'impression du routeur sans fil n'est pas compatible avec Windows® 2000.

#### **Pour configurer votre imprimante USB :**

- 1. Cliquez sur l'élément **USB Extension** (Applications USB) du menu de navigation de gauche, puis sur **Network Printer Server** (Serveur d'impression réseau).
- 2. Cliquez sur l'élément **Download Now!** (Télécharger maintenant!) du sous-menu ASUS EZ Printer Sharing pour télécharger l'utilitaire pour imprimante réseau.

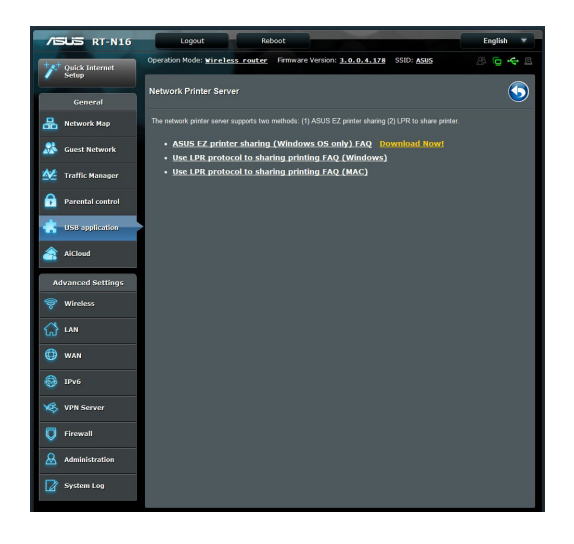

- 3. Décompressez le fichier téléchargé et cliquez sur l'icône représentant une imprimante pour exécuter le programme de configuration d'imprimante réseau.
- 4. Suivez les instructions apparaissant à l'écran pour configurer le matériel, puis cliquez sur **Next** (Suivant).

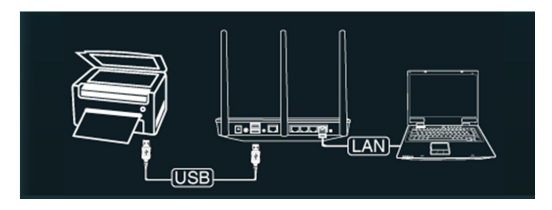

5. Patientez quelques minutes le temps que la configuration initiale se termine, puis cliquez sur **Next** (Suivant).

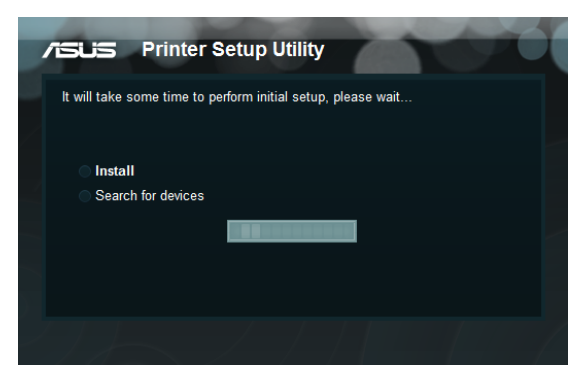

6. Cliquez sur **Finish** (Terminer) pour conclure l'installation.

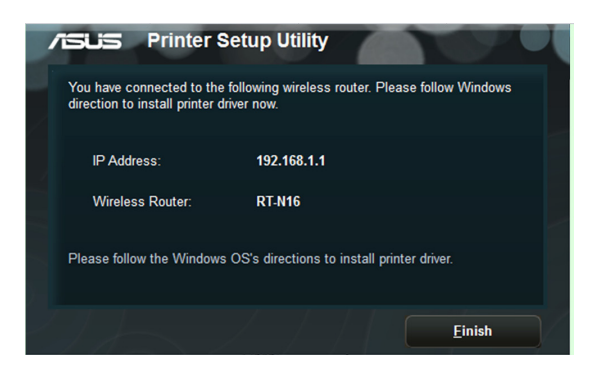

7. Suivez les instructions du système d'exploitation Windows® pour installer le pilote de l'imprimante.

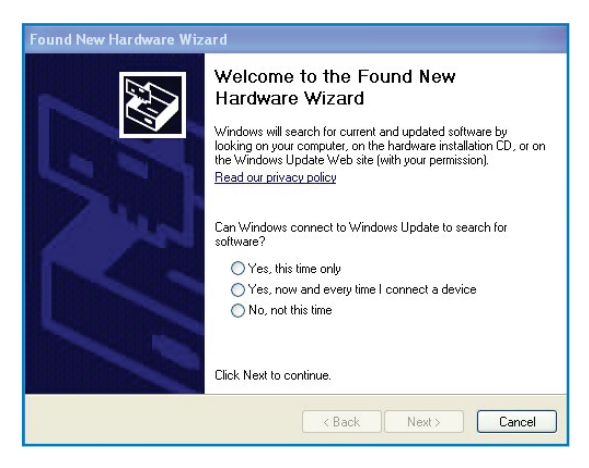

8. Une fois le pilote installé, les clients du réseau pourront utiliser l'imprimante.

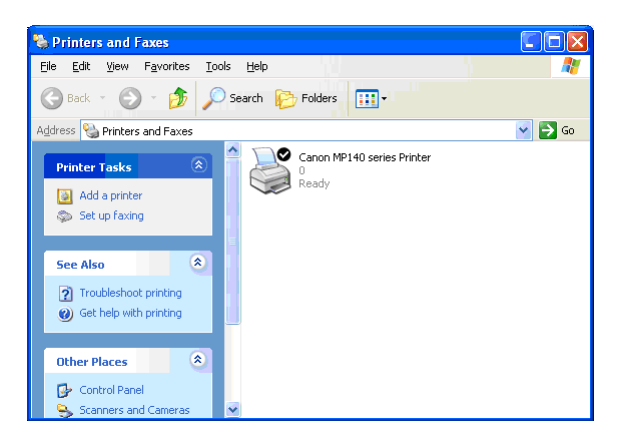

# <span id="page-43-0"></span>**4 Utiliser les utilitaires**

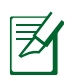

#### **REMARQUES :**

- • Installez les utilitaires du routeur sans fil depuis le CD de support.
- • Si l'exécution automatique est désactivée, exécutez le fichier **setup.exe** depuis le répertoire racine du CD de support.

### **Device Discovery**

Device Discovery est un utilitaire sans fil ASUS qui détecte les routeurs sans fil ASUS et permet de les configurer facilement.

#### **Pour lancer l'utilitaire Device Discovery :**

• Depuis le bureau de votre ordinateur, cliquez sur **Démarrer** > **Tous les programmes** > **ASUS Utility** > **RT-N16 Wireless Router** > **Device Discovery**.

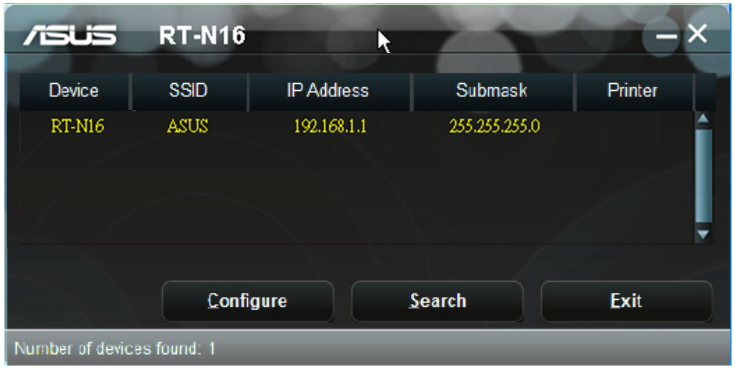

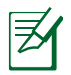

**REMARQUE :** Lorsque le routeur fonctionne en mode point d'accès, vous devez utiliser 'utilitaire Device Discovery pour obtenir son adresse IP.

### <span id="page-44-0"></span>**Firmware Restoration**

Firmware Restoration est un utilitaire qui recherche automatiquement les routeurs sans fil ASUS dont la mise à niveau du firmware a échoué puis restaure ou charge le firmware que vous avez spécifié. Le processus prend de 3 à 4 minutes.

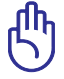

**IMPORTANT :** Utiliser le mode de secours avant de lancer l'utilitaire Firmware Restoration.

#### **Pour lancer le mode de secours and utiliser l'utilitaire Firmware Restoration :**

- 1. Débranchez la source d'alimentation de votre routeur sans fil.
- 2. Maintenez enfoncé le bouton de réinitialisation situé à l'arrière du routeur et rebranchez l'adaptateur d'alimentation au routeur. Maintenez le bouton réinitialisation enfoncé jusqu'à ce que le voyant d'alimentation en façade se mette à clignoter lentement pour indiquer que le routeur est en mode de secours.
- 3. Utilisez les paramètres TCP/IP suivants :

**Adresse IP** : 192.168.1.x

**Masque de sous-réseau** : 255.255.255.0

4. Depuis le bureau de votre ordinateur, cliquez sur **Démarrer** > **Tous les programmes** > **ASUS Utility RT-N16 Wireless Router** > **Firmware Restoration**.

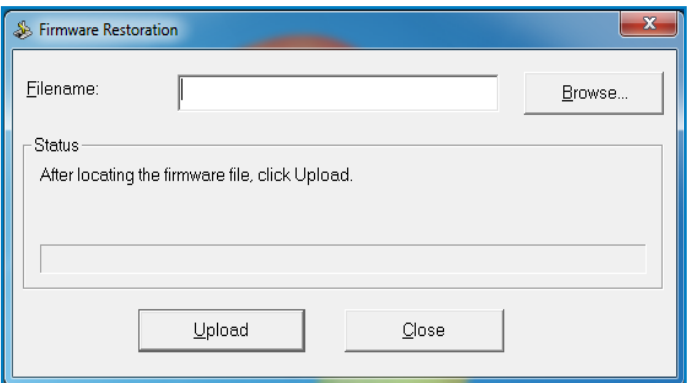

5. Spécifiez un fichier de firmware, puis cliquez sur **Upload** (Transférer).

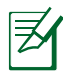

**REMARQUE** : Cet utilitaire n'est pas un utilitaire de mise à niveau du firmware et ne peut pas être utilisé avec un routeur sans fil ASUS fonctionnant normalement. Les mises à jour du firmware doivent être effectuées via l'interface Web. Voir section **Configuration via l'interface Web** pour plus de détails.

# <span id="page-46-0"></span>**5 Dépannage**

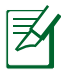

**REMARQUE** : Contactez le service technique d'ASUS si vous rencontrez des problèmes non mentionnés dans ce chapitre.

#### **Impossible d'accéder à un explorateur Web pour configurer le routeur.**

- 1. Lancez votre navigateur Web, puis ouvrez la boîte de dialogue "**Options Internet**" du menu **Outils**.
- 2. Cliquez sur "**Supprimer les Cookies**" et "**Supprimer les fichiers**" dans **Fichiers Internet temporaire**.

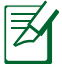

**REMARQUE** : Les options de suppression des cookies et des fichiers temporaires peuvent varier en fonction de l'explorateur Web utilisé.

#### **Le client ne peut pas établir de connexion sans fil avec le routeur.**

#### **Hors de portée :**

- Rapprochez le client du routeur.
- Essayez d'autres paramètres de canaux.

#### **Authentification :**

- Utilisez une connexion filaire pour vous connecter au routeur.
- • Vérifiez les paramètres de sécurité sans fil.
- • Appuyez sur le bouton de réinitialisation situé sur l'arrière du routeur pendant plus de 5 secondes.

#### **Routeur introuvable :**

- • Appuyez sur le bouton réinitialisation situé sur l'arrière du routeur pendant plus de 5 secondes.
- • Vérifiez les paramètres SSID et de chiffrement de l'adaptateur sans fil.

#### **Impossible d'accéder à Internet via l'adaptateur sans fil.**

- Rapprochez le client du routeur.
- • Vérifiez que l'adaptateur sans fil est connecté au bon routeur sans fil.
- Vérifiez que le canal sans fil que vous utilisez appartient aux canaux disponibles dans votre pays/région.
- • Vérifiez les paramètres de chiffrement.
- • Vérifiez la connexion ADSL ou au Câble.
- Utilisez un autre câble Ethernet

#### **Internet n'est pas accessible.**

- • Vérifiez les voyants lumineux du modem ADSL/câble et du routeur sans fil.
- • Vérifiez l'état de la LED "WAN" du routeur. Si celle-ci n'est pas allumée, utilisez un autre câble réseau et réessayez.

#### **Quand la LED "LINK" du modem ADSL est allumée, cela signifie qu'il est possible d'accéder à Internet.**

- Redémarrez votre ordinateur.
- • Référez-vous au guide de configuration rapide du routeur et reconfigurez les paramètres.
- • Vérifiez que la LED WAN du routeur est allumée.
- • Vérifiez les paramètres de chiffrement sans fil.
- Vérifiez si l'ordinateur peut obtenir une adresse IP (via un réseau Ethernet ou sans fil).
- Vérifiez que votre navigateur Internet est configuré pour utiliser le réseau local, et non un serveur proxy.

#### **Si la LED "LINK" du modem ADSL clignote ou reste éteinte en permanence, cela signifie alors qu'il n'est pas possible d'accéder à Internet - le routeur n'est pas en mesure d'établir une connexion au réseau ADSL.**

- • Vérifiez que les câbles sont correctement connectés.
- • Débranchez le câble d'alimentation du modem. Patientez quelques secondes, puis reconnectez le câble.
- SI la LED ADSL clignote ou reste éteinte en permanence, contactez votre fournisseur d'accès ADSL.

#### **Nom de réseau ou clé de cryptage oublié**

- Essayez de configurer une connexion filaire et configurez à nouveau les paramètres de chiffrement sans fil.
- Appuyez sur le bouton de réinitialisation situé sur l'arrière du routeur pendant plus de 5 secondes.

#### **Comment restaurer les paramètres par défaut du système**

- Appuyez sur le bouton de réinitialisation situé sur l'arrière du routeur pendant plus de 5 secondes.
- • Référez-vous à la section **Restauration/Sauvegarde/ Transfert des paramètres** de ce manuel.

Les éléments suivants sont les paramètres par défaut du routeur :

 **Nom d'utilisateur** : admin **Mot de passe** : admin **Service DHCP** : Activer (si un câble WAN est connecté) **Adresse IP** : 192.168.1.1 **Nom de Domaine** : (vide) **Masque de sous-réseau** : 255.255.255.0 **Serveur DNS 1**: 192.168.1.1 **Serveur DNS 2**: (vide) **SSID** : ASUS

### <span id="page-49-0"></span>**Service DDNS ASUS**

Le RT-N16 est compatible avec le service DDNS d'ASUS. Lorsque vous échangez des appareils dans un centre d'assistance, si vous êtes enregistré par le service DDNS d'ASUS et que vous souhaitez garder votre nom de domaine original, le transfert des données est important. Visitez votre centre d'assistance local pour plus d'informations.

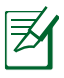

#### **REMARQUES** :

- • S'il n'y a pas d'activité sur le domaine comme par exemple une reconfiguration du routeur ou l'accès au nom de domaine enregistré - sous 90 jours, le système efface automatiquement les informations enregistrées.
- Si vous rencontrez un problème ou des difficultés pour utiliser votre appareil, contactez un centre d'assistance.

#### Foire aux questions (FAQ)

#### **1. Les informations enregistrées peuvent-elles êtres perdues ou enregistrées par d'autres personnes ?**

Si vous ne mettez pas à jour les informations enregistrées dans un délai de 90 jours, le système efface automatiquement les informations enregistrées et le nom de domaine peut être utilisé par d'autres personnes.

#### **2. Je n'ai pas souscris au service DDNS ASUS pour le routeur sans fil que j'ai acheté il y a six mois. Puis-je encore m'enregistrer ?**

Oui, vous pouvez toujours souscrire au service DDNS ASUS pour votre routeur. Le service DDNS est intégré au routeur, vous pouvez donc activer le service DDNS ASUS à tout moment. Avant de vous enregistrer, cliquez sur **Query** pour vérifier si le nom d'hôte est déjà enregistré ou non. S'il n'existe pas déjà, le système enregistre automatiquement votre nom d'hôte.

**3. J'ai enregistré un nom de domaine par le passé qui fonctionnait très bien jusqu'à ce que mes amis me préviennent qu'ils ne peuvent plus accéder à mon nom de domaine.**

Vérifiez les points suivants :

1. Internet fonctionne normalement.

2. Le serveur DNS fonctionne normalement.

 3. La dernière date de mise à jour de votre nom de domaine.

Si vous rencontrez toujours des problèmes pour accéder à votre nom de domaine, contactez votre centre d'assistance.

#### **4. Puis-je enregistrer deux noms de domaine pour accéder séparément à mes serveurs http et ftp ?**

Non, cette opération est impossible. Vous ne pouvez enregistrer q'un seul nom de domaine par routeur. Utilisez le mappage de port pour augmenter la sécurité du réseau.

#### **5. Lorsque je redémarre le routeur, pourquoi l'adresse IP du réseau est différente sur MS DOS et sur la page de configuration du routeur ?**

Ceci est normal. Le laps de temps entre le serveur DNS de votre fournisseur d'accès à Internet et les résultats DDNS ASUS entraîne l'apparition d'adresses IP du réseau différentes de celles de la page de configuration du routeur. Les fournisseur d'accès à Internet ont des délais de mise à jour de l'adresse IP différents.

#### **6. Le service DDNS ASUS est-il gratuit ou est-ce juste une version d'essai ?**

Le service DDNS ASUS est gratuit et intégré sur certains routeurs ASUS. Vérifiez que votre routeur ASUS supporte le service DDNS ASUS.

# <span id="page-51-0"></span>**Appendice**

### **Notices**

#### Services de reprise et de recyclage d'ASUS

Les programmes de recyclage et de reprise d'ASUS découlent de nos exigences en terme de standards élevés de respect de l'environnement. Nous souhaitons apporter à nos clients permettant de recycler de manière responsable nos produits, batteries et autres composants ainsi que nos emballages. Veuillez consulter le site http://csr.asus.com/english/Takeback.htm pour plus de détails sur les conditions de recyclage en vigeur dans votre pays.

#### REACH

En accord avec le cadre réglementaire REACH (Enregistrement, Evaluation, Autorisation, et Restriction des produits chimiques), nous publions la liste des substances chimiques contenues dans nos produits sur le site ASUS REACH : **http://csr.asus.com/english/ REACH.htm**.

#### Rapport de la Commission Fédérale des Communications

Ce dispositif est conforme à l'alinéa 15 des règles établies par la FCC. L'opération est sujette aux 2 conditions suivantes:

- Ce dispositif ne peut causer d'interférence nuisible, et
- Ce dispositif se doit d'accepter toute interférence reçue, incluant toute interférence pouvant causer des résultats indésirables.

Cet équipement a été testé et s'est avéré être conforme aux limites établies pour un dispositif numérique de classe B, conformément à l'alinéa 15 des règles de la FCC. Ces limites sont conçues pour assurer une protection raisonnable contre l'interférence nuisible à une installation réseau. Cet équipement génère, utilise et peut irradier de l'énergie à fréquence radio et, si non installé et utilisé selon les instructions du fabricant, peut causer une interférence nocive aux communications radio. Cependant, il n'est pas exclu qu'une interférence se produise lors d'une installation particulière. Si cet équipement cause une

interférence nuisible au signal radio ou télévisé, ce qui peut-être déterminé par l'arrêt puis le réamorçage de celui-ci, l'utilisateur est encouragé à essayer de corriger l'interférence en s'aidant d'une ou plusieurs des mesures suivantes:

- • Réorientez ou replacez l'antenne de réception.
- • Augmentez l'espace de séparation entre l'équipement et le récepteur.
- Reliez l'équipement à une sortie sur un circuit différent de celui auquel le récepteur est relié.
- Consultez le revendeur ou un technicien expérimenté radio/ TV pour de l'aide.

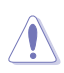

**ATTENTION** : Les changements ou les modifications apportés à cette unité n'étant pas expressément approuvés par la partie responsable de la conformité pourraient annuler l'autorité de l'utilisateur à manipuler cet équipement.

#### <span id="page-53-0"></span>Interdiction de co-localisation

Ce dispositif et son(ses) antenne(s) ne doivent pas être placé(s) ensemble ni opérer conjointement avec d'autres antennes ou émetteurs.

#### Informations de sécurité

Afin de se conformer aux directives de la FCC en matière d'exposition aux fréquences radio, cet appareil doit être installé et fonctionner en respectant une distance minimale de 20 cm entre le radiateur et votre corps. Veuillez utiliser uniquement l'antenne fournie.

#### Déclaration de conformité (Directive R&TTE 1999/5/CE)

Conditions essentielles – Article 3

Conditions de protection pour la salubrité et la sûreté – Article 3.1a Tests de la sécurité électrique en conformité avec EN 60950-1 et considérés pertinents et suffisants.

Conditions de protection pour la compatibilité électromagnétique – Article 3.1b

Tests de la compatibilité électromagnétique en conformité avec EN 301 489-1 et EN 301 489-17 et considérés pertinents et suffisants.

Utilisation efficace du spectre des radiofréquences – Article 3.2 Tests radio en accord avec EN 300 328- 2 et considérés pertinents et suffisants.

#### Marque d'avertissement CE

Ceci est un produit de classe B; dans un environnement domestique, ce produit peut causer des interférences radio, auquel cas l'utilisateur pourra être amené à prendre les mesure adéquates.

#### **Canada, avis d'Industrie Canada (IC)**

Cet appareil numérique de classe B est conforme aux normes canadiennes ICES-003 et RSS-210.

Son fonctionnement est soumis aux deux conditions suivantes : (1) cet appareil ne doit pas causer d'interférence et (2) cet appareil doit accepter toute interférence, notamment les interférences qui peuvent affecter son fonctionnement.

#### **Informations concernant l'exposition aux fréquences radio (RF)**

La puissance de sortie émise par l'appareil sans fil est inférieure à la limite d'exposition aux fréquences radio d'Industrie Canada (IC). Utilisez l'appareil de sans fil de façon à minimiser les contacts humains lors du fonctionnement normal.

Ce périphérique a été évalué et démontré conforme aux limites SAR (Specific Absorption Rate – Taux d'absorption spécifique) d'IC lorsqu'il est installé dans des produits hôtes particuliers qui fonctionnent dans des conditions d'exposition à des appareils portables.

Ce périphérique est homologué pour l'utilisation au Canada. Pour consulter l'entrée correspondant à l'appareil dans la liste d'équipement radio (REL - Radio Equipment List) d'Industrie Canada rendez-vous sur: http://www.ic.gc.ca/app/sitt/reltel/srch/ nwRdSrch.do?lang=eng

Pour des informations supplémentaires concernant l'exposition aux RF au Canada rendez-vous sur :

http://www.ic.gc.ca/eic/site/smt-gst.nsf/eng/sf08792.html

#### NCC 警語

經型式認證合格之低功率射頻電機,非經許可,公司、商號或 使用者均不得擅自變更頻率、加大功率或變更原設計之特性及 功能。

低功率射頻電機之使用不得影響飛航安全及干擾合法通信;經 發現有干擾現象時,應立即停用,並改善至無干擾時方得繼續 使用。

前項合法通信,指依電信法規定作業之無線電通信。

低功率射頻電機須忍受合法通信或工業、科學及醫療用電波輻 射性電機設備之干擾。

#### **GNU General Public License**

#### **Licensing information**

This product includes copyrighted third-party software licensed under the terms of the GNU General Public License. Please see The GNU General Public License for the exact terms and conditions of this license. We include a copy of the GPL with every CD shipped with our product. All future firmware updates will also be accompanied with their respective source code. Please visit our web site for updated information. Note that we do not offer direct support for the distribution.

#### **GNU GENERAL PUBLIC LICENSE**

Version 2, June 1991

Copyright (C) 1989, 1991 Free Software Foundation, Inc. 59 Temple Place, Suite 330, Boston, MA 02111-1307 USA Everyone is permitted to copy and distribute verbatim copies of this license document, but changing it is not allowed.

#### **Preamble**

The licenses for most software are designed to take away your freedom to share and change it. By contrast, the GNU General Public License is intended to guarantee your freedom to share and change free software--to make sure the software is free for all its users. This General Public License applies to most of the Free Software Foundation's software and to any other program whose authors commit to using it. (Some other Free Software Foundation software is covered by the GNU Library General Public License instead.) You can apply it to your programs, too.

When we speak of free software, we are referring to freedom, not price. Our General Public Licenses are designed to make sure that you have the freedom to distribute copies of free software (and charge for this service if you wish), that you receive source code or can get it if you want it, that you can change the software or use pieces of it in new free programs; and that you know you can do these things.

To protect your rights, we need to make restrictions that forbid anyone to deny you these rights or to ask you to surrender the rights. These restrictions translate to certain responsibilities for you if you distribute copies of the software, or if you modify it.

For example, if you distribute copies of such a program, whether gratis or for a fee, you must give the recipients all the rights that you have. You must make sure that they, too, receive or can get the source code. And you must show them these terms so they know their rights.

We protect your rights with two steps: (1) copyright the software, and (2) offer you this license which gives you legal permission to copy, distribute and/or modify the software.

Also, for each author's protection and ours, we want to make certain that everyone understands that there is no warranty for this free software. If the software is modified by someone else and passed on, we want its recipients to know that what they have is not the original, so that any problems introduced by others will not reflect on the original authors' reputations.

Finally, any free program is threatened constantly by software patents. We wish to avoid the danger that redistributors of a free program will individually obtain patent licenses, in effect making the program proprietary. To prevent this, we have made it clear that any patent must be licensed for everyone's free use or not licensed at all.

The precise terms and conditions for copying, distribution and modification follow.

#### **Terms & conditions for copying, distribution, & modification**

0. This License applies to any program or other work which contains a notice placed by the copyright holder saying it may be distributed under the terms of this General Public License. The "Program", below, refers to any such program or work, and a "work based on the Program" means either the Program or any derivative work under copyright law: that is to say, a work containing the Program or a portion of it, either verbatim or with modifications and/or translated into another language. (Hereinafter, translation is included without limitation in the term "modification".) Each licensee is addressed as "you".

Activities other than copying, distribution and modification are not covered by this License; they are outside its scope. The act of running the Program is not restricted, and the output from the Program is covered only if its contents constitute a work based on the Program (independent of having been made by running the Program). Whether that is true depends on what the Program does.

1. You may copy and distribute verbatim copies of the Program's source code as you receive it, in any medium, provided that you conspicuously and appropriately publish on each copy an appropriate copyright notice and disclaimer of warranty; keep intact all the notices that refer to this License and to the absence of any warranty; and give any other recipients of the Program a copy of this License along with the Program.

You may charge a fee for the physical act of transferring a copy, and you may at your option offer warranty protection in exchange for a fee.

2. You may modify your copy or copies of the Program or any portion of it, thus forming a work based on the Program, and copy and distribute such modifications or work under the terms of Section 1 above, provided that you also meet all of these conditions:

a) You must cause the modified files to carry prominent notices stating that you changed the files and the date of any change.

b) You must cause any work that you distribute or publish, that in whole or in said contains or is derived from the part contains or is derived from the Program or any part thereof, to be licensed as a whole at no charge to all third parties under the terms of this License.

c) If the modified program normally reads commands interactively when run, you must cause it, when started running for such interactive use in the most ordinary way, to print or display an announcement including an appropriate copyright notice and a notice that there is no warranty (or

else, saying that you provide a warranty) and that users may redistribute the program under these conditions, and telling the user how to view a copy of this License. (Exception: if the Program itself is interactive but does not normally print such an announcement, your work based on the Program is not required to print an announcement.)

These requirements apply to the modified work as a whole. If identifiable sections of that work are not derived from the Program, and can be reasonably considered independent and separate works in themselves, then this License, and its terms, do not apply to those sections when you distribute them as separate works. But when you distribute the same sections as part of a whole which is a work based on the Program, the distribution of the whole must be on the terms of this License, whose permissions for other licensees extend to the entire whole, and thus to each and every part regardless of who wrote it.

Thus, it is not the intent of this section to claim rights or contest your rights to work written entirely by you; rather, the intent is to exercise the right to control the distribution of derivative or collective works based on the Program.

In addition, mere aggregation of another work not based on the Program with the Program (or with a work based on the Program) on a volume of a storage or distribution medium does not bring the other work under the scope of this License.

3. You may copy and distribute the Program (or a work based on it, under Section 2) in object code or executable form under the terms of Sections 1 and 2 above provided that you also do one of the following:

a) Accompany it with the complete corresponding machinereadable source code, which must be distributed under the terms of Sections 1 and 2 above on a medium customarily used for software interchange; or,

b) Accompany it with a written offer, valid for at least three

years, to give any third party, for a charge no more than your cost of physically performing source distribution, a complete machine-readable copy of the corresponding source code, to be distributed under the terms of Sections 1 and 2 above on a medium customarily used for software interchange; or,

c) Accompany it with the information you received as to the offer to distribute corresponding source code. (This alternative is allowed only for noncommercial distribution and only if you received the program in object code or executable form with such an offer, in accord with Subsection b above.)

The source code for a work means the preferred form of the work for making modifications to it. For an executable work, complete source code means all the source code for all modules it contains, plus any associated interface definition files, plus the scripts used to control compilation and installation of the executable. However, as a special exception, the source code distributed need not include anything that is normally distributed (in either source or binary form) with the major components (compiler, kernel, and so on) of the operating system on which the executable runs, unless that component itself accompanies the executable.

If distribution of executable or object code is made by offering access to copy from a designated place, then offering equivalent access to copy the source code from the same place counts as distribution of the source code, even though third parties are not compelled to copy the source along with the object code.

4. You may not copy, modify, sublicense, or distribute the Program except as expressly provided under this License. Any attempt otherwise to copy, modify, sublicense or distribute the Program is void, and will automatically terminate your rights under this License. However, parties who have received copies, or rights, from you under this License will not have their licenses terminated so long as such parties remain in full compliance.

- 5. You are not required to accept this License, since you have not signed it. However, nothing else grants you permission to modify or distribute the Program or its derivative works. These actions are prohibited by law if you do not accept this License. Therefore, by modifying or distributing the Program (or any work based on the Program), you indicate your acceptance of this License to do so, and all its terms and conditions for copying, distributing or modifying the Program or works based on it.
- 6. Each time you redistribute the Program (or any work based on the Program), the recipient automatically receives a license from the original licensor to copy, distribute or modify the Program subject to these terms and conditions. You may not impose any further restrictions on the recipients' exercise of the rights granted herein. You are not responsible for enforcing compliance by third parties to this License.
- 7. If, as a consequence of a court judgment or allegation of patent infringement or for any other reason (not limited to patent issues), conditions are imposed on you (whether by court order, agreement or otherwise) that contradict the conditions of this License, they do not excuse you from the conditions of this License. If you cannot distribute so as to satisfy simultaneously your obligations under this License and any other pertinent obligations, then as a consequence you may not distribute the Program at all. For example, if a patent license would not permit royalty-free redistribution of the Program by all those who receive copies directly or indirectly through you, then the only way you could satisfy both it and this License would be to refrain entirely from distribution of the Program.

If any portion of this section is held invalid or unenforceable under any particular circumstance, the balance of the section is intended to apply and the section as a whole is intended to apply in other circumstances.

It is not the purpose of this section to induce you to infringe any patents or other property right claims or to contest validity of any such claims; this section has the sole purpose of protecting the integrity of the free software distribution system, which is implemented by public license practices. Many people have made generous contributions to the wide range of software distributed through that system in reliance on consistent application of that system; it is up to the author/ donor to decide if he or she is willing to distribute software through any other system and a licensee cannot impose that choice.

This section is intended to make thoroughly clear what is believed to be a consequence of the rest of this License.

- 8. If the distribution and/or use of the Program is restricted in certain countries either by patents or by copyrighted interfaces, the original copyright holder who places the Program under this License may add an explicit geographical distribution limitation excluding those countries, so that distribution is permitted only in or among countries not thus excluded. In such case, this License incorporates the limitation as if written in the body of this License.
- 9. The Free Software Foundation may publish revised and/or new versions of the General Public License from time to time. Such new versions will be similar in spirit to the present version, but may differ in detail to address new problems or concerns.

Each version is given a distinguishing version number. If the Program specifies a version number of this License which applies to it and "any later version", you have the option of following the terms and conditions either of that version or of any later version published by the Free Software Foundation. If the Program does not specify a version number of this License, you may choose any version ever published by the Free Software Foundation.

10. If you wish to incorporate parts of the Program into other free programs whose distribution conditions are different, write to the author to ask for permission.

For software which is copyrighted by the Free Software Foundation, write to the Free Software Foundation; we sometimes make exceptions for this. Our decision will be guided by the two goals of preserving the free status of all derivatives of our free software and of promoting the sharing and reuse of software generally.

#### **NO WARRANTY**

- 11 BECAUSE THE PROGRAM IS LICENSED FREE OF CHARGE, THERE IS NO WARRANTY FOR THE PROGRAM, TO THE EXTENT PERMITTED BY APPLICABLE LAW. EXCEPT WHEN OTHERWISE STATED IN WRITING THE COPYRIGHT HOLDERS AND/OR OTHER PARTIES PROVIDE THE PROGRAM "AS IS" WITHOUT WARRANTY OF ANY KIND, EITHER EXPRESSED OR IMPLIED, INCLUDING, BUT NOT LIMITED TO, THE IMPLIED WARRANTIES OF MERCHANTABILITY AND FITNESS FOR A PARTICULAR PURPOSE. THE ENTIRE RISK AS TO THE QUALITY AND PERFORMANCE OF THE PROGRAM IS WITH YOU. SHOULD THE PROGRAM PROVE DEFECTIVE, YOU ASSUME THE COST OF ALL NECESSARY SERVICING, REPAIR OR CORRECTION.
- 12 IN NO EVENT UNLESS REQUIRED BY APPLICABLE LAW OR AGREED TO IN WRITING WILL ANY COPYRIGHT HOLDER, OR ANY OTHER PARTY WHO MAY MODIFY AND/OR REDISTRIBUTE THE PROGRAM AS PERMITTED ABOVE, BE LIABLE TO YOU FOR DAMAGES, INCLUDING ANY GENERAL, SPECIAL, INCIDENTAL OR CONSEQUENTIAL DAMAGES ARISING OUT OF THE USE OR INABILITY TO USE THE PROGRAM (INCLUDING BUT NOT LIMITED TO LOSS OF DATA OR DATA BEING RENDERED INACCURATE OR LOSSES SUSTAINED BY YOU OR THIRD PARTIES OR A FAILURE OF THE PROGRAM TO OPERATE WITH ANY OTHER PROGRAMS), EVEN IF SUCH HOLDER OR OTHER PARTY HAS BEEN ADVISED OF THE POSSIBILITY OF SUCH DAMAGES.

END OF TERMS AND CONDITIONS

### <span id="page-64-0"></span>**Informations de contact ASUS**

# **ASUSTeK COMPUTER INC. (Asie Pacifique)**

Adresse 15 Li-Te Road, Peitou, Taipei, Taiwan 11259<br>Site Web www.asus.com.tw Site Web www.asus.com.tw

#### **Support technique**

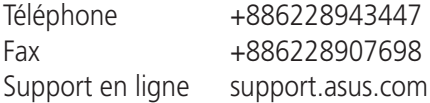

#### **ASUS COMPUTER INTERNATIONAL (Amérique)**

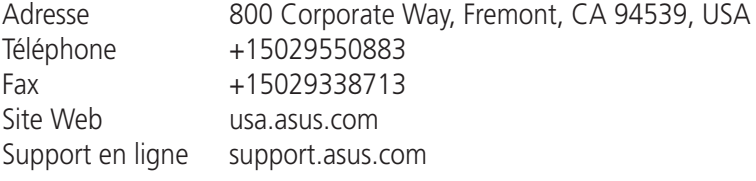

#### **ASUS France SARL**

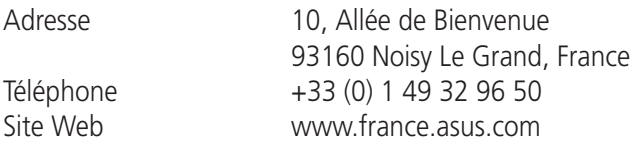

#### **Support technique**

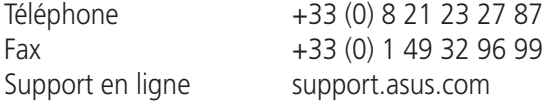

### <span id="page-65-0"></span>**Centres d'appels mondiaux**

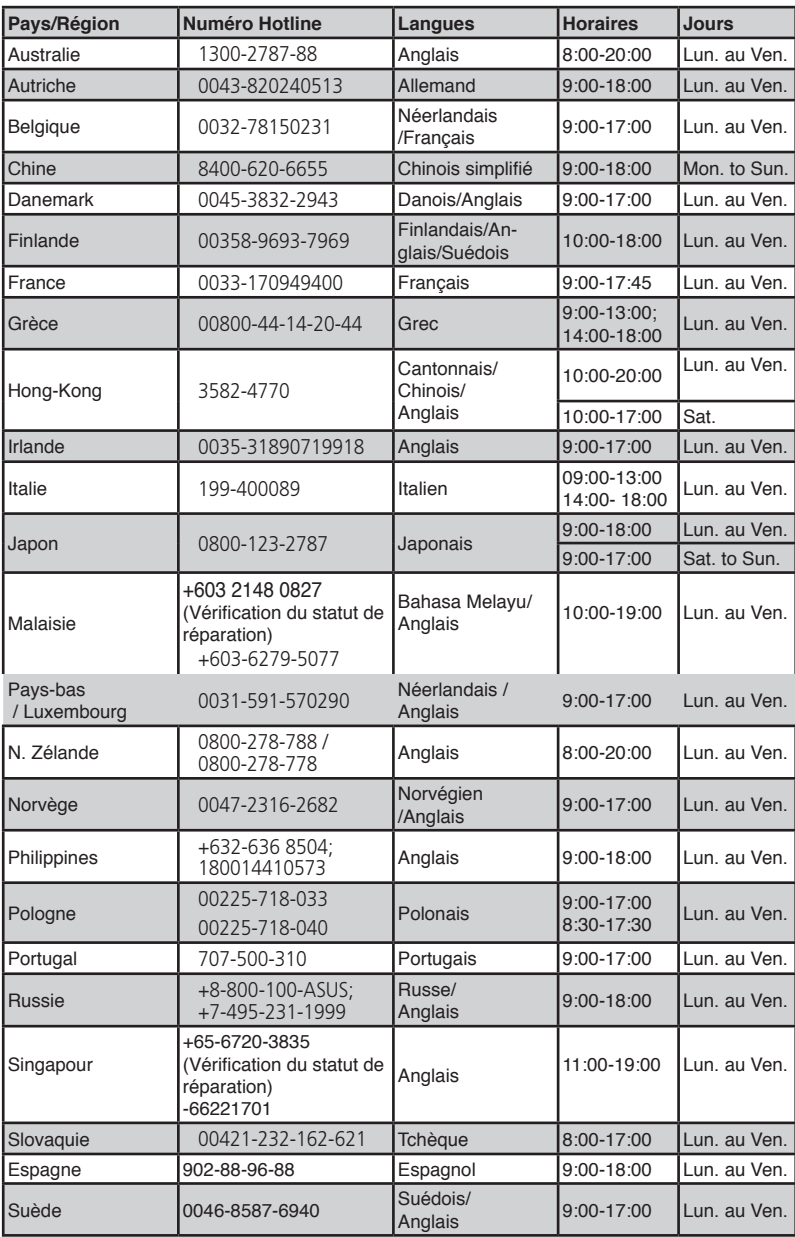

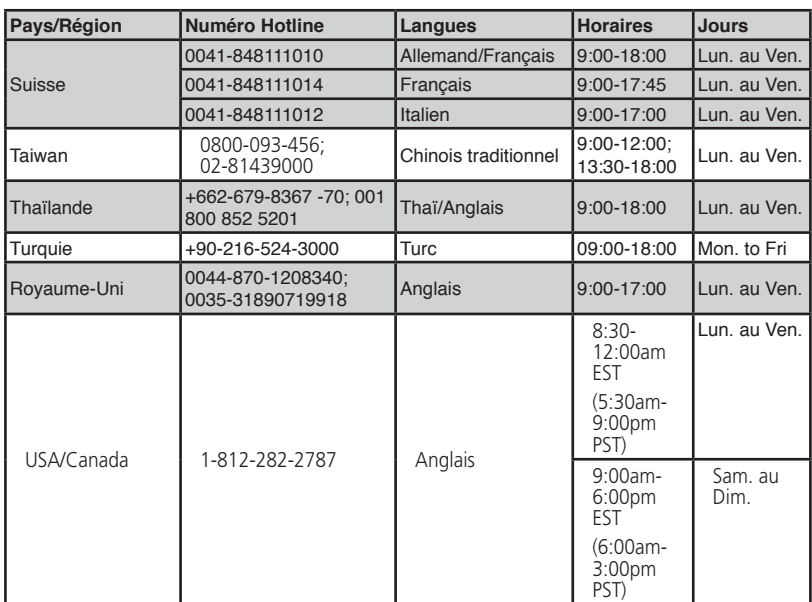

### **Centres d'appel mondiaux**

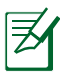

**REMARQUE** : Pour plus d'informations, visitez le site Web d'ASUS sur : **http://support.asus.com**

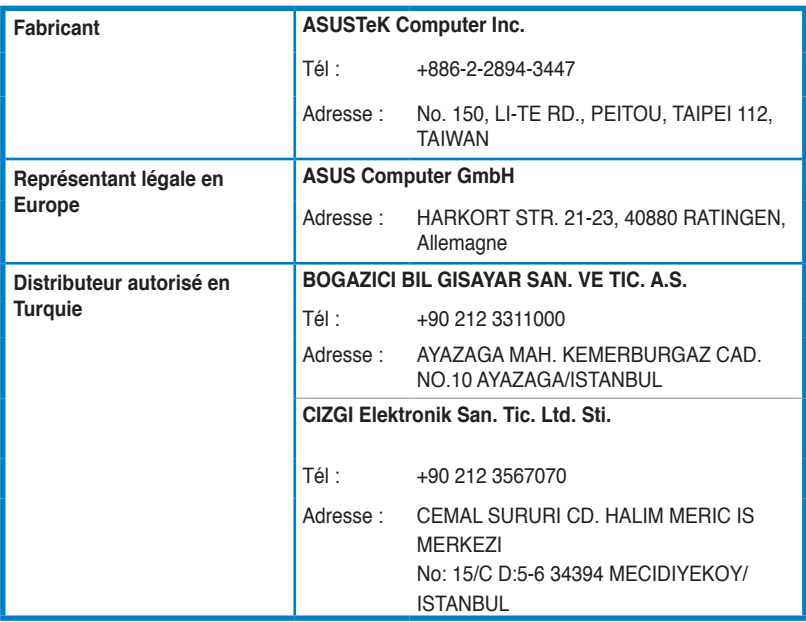

EEE Yönetmeliğine Uygundur.